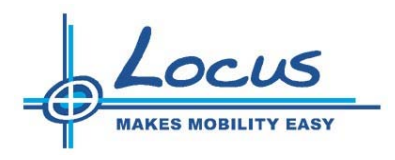

**Brukerveiledning** 

Produkt: **TransMobile PC SR2005.1 Mobil kart- og meldingsterminal for helse** 

Dato: **8. desember 2005** 

**Locus AS** | Leif Weldingsvei 20 | PB 2087 Sandefjord | Tlf.: 33 48 42 00 | Fax.: 33 48 42 01 | E-mail: locus@locus.no | www.locus.no | Org.nr: 935 166 438 MVA

# Innholdsfortegnelse

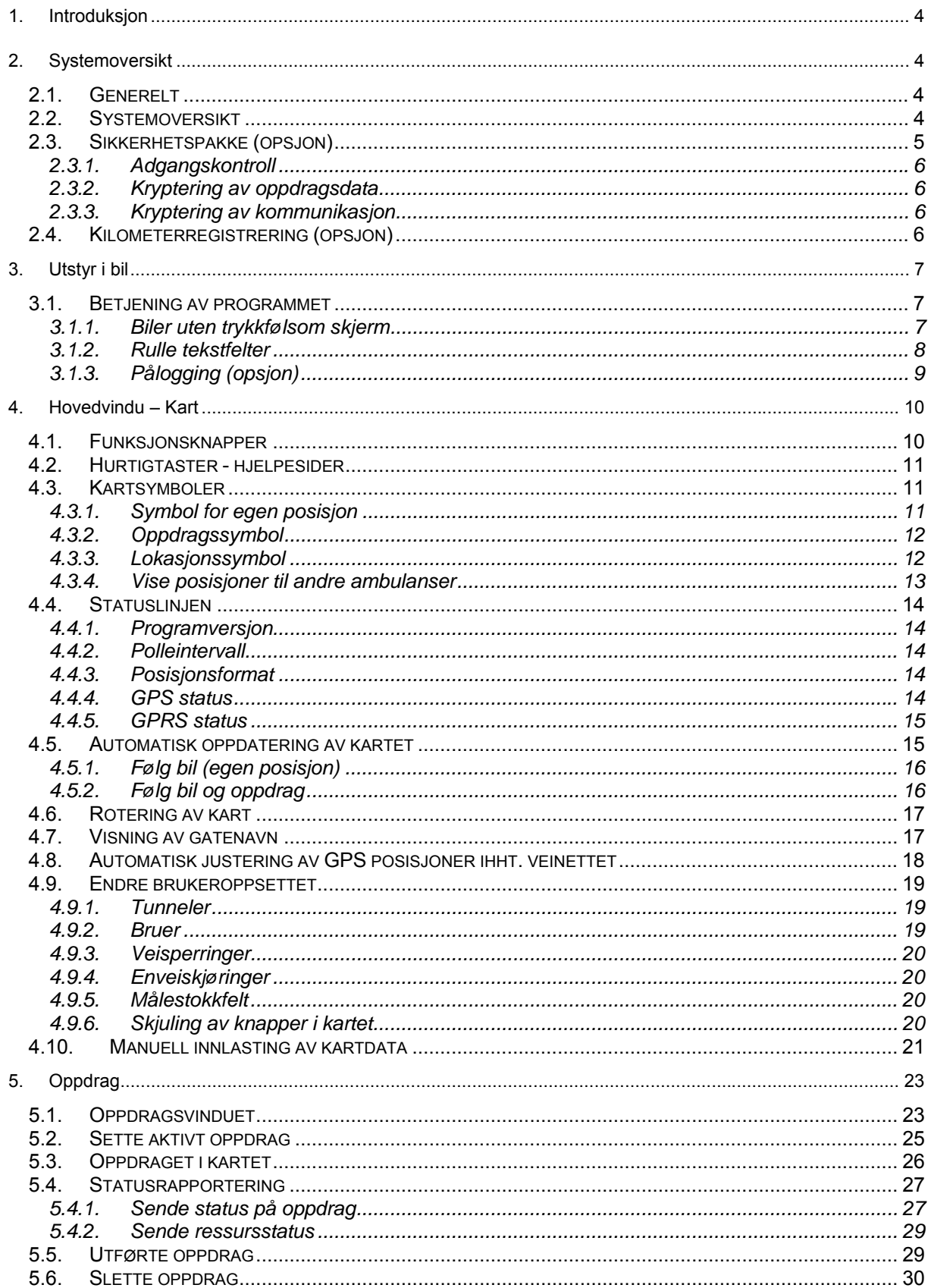

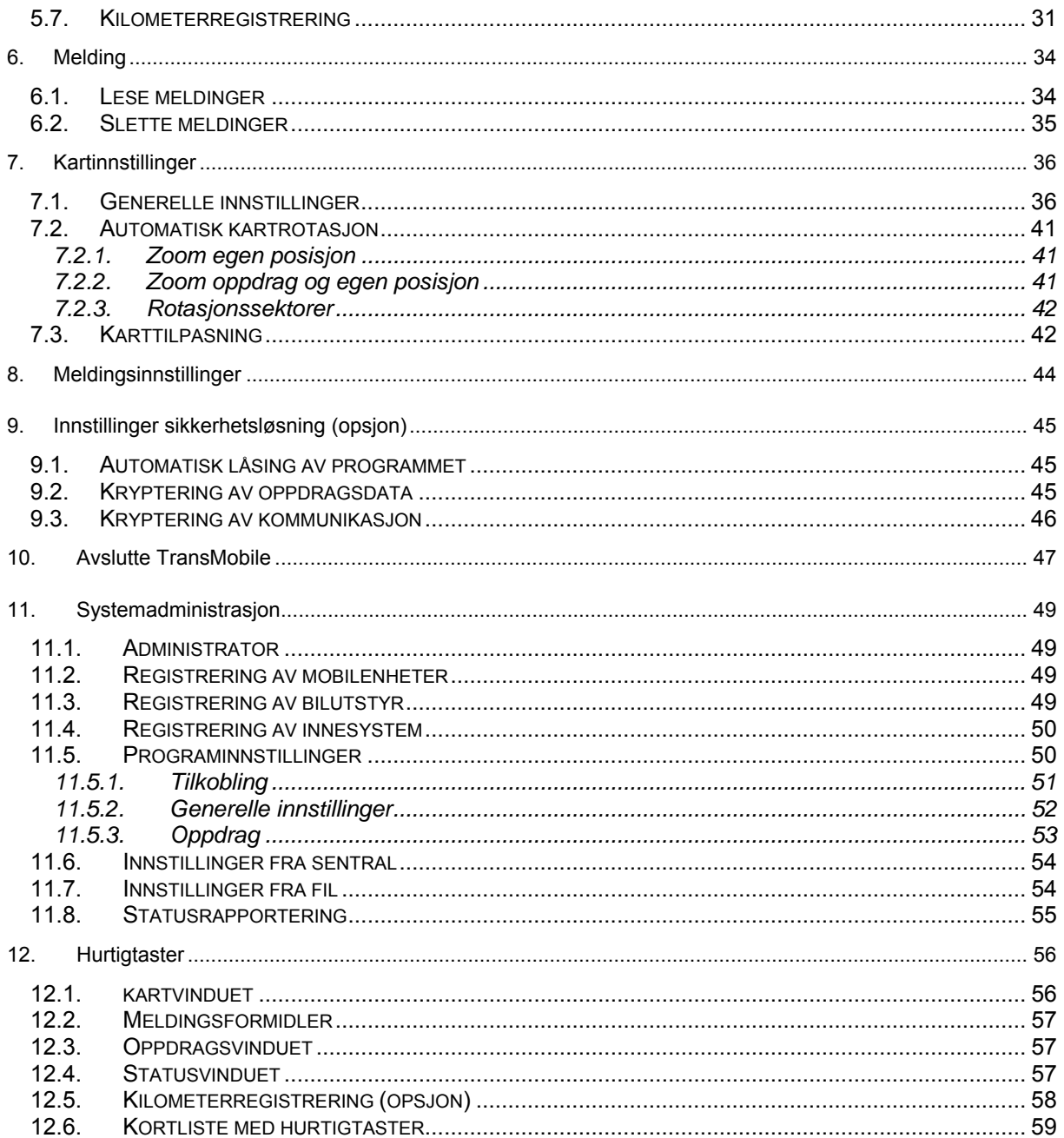

# <span id="page-3-0"></span>**1. Introduksjon**

Dette dokumentet beskriver funksjonaliteten til TransMobile.

Betjening av TransMobile fra innesystem er ikke nærmere beskrevet. Se i brukermanualen til TransMed eller ta kontakt med Locus AS dersom annen informasjon er nødvendig.

# **2. Systemoversikt**

#### **2.1. Generelt**

TransMobile er en kart- og meldingsterminal for bruk i mobile enheter. Kartsystemet skal gi brukeren informasjon om egen posisjon, samt lokalisere og vise oppdrag som sendes fra AMK. Et oppdrag kan enten være en videresendt opprinnelsesmarkering (113) fra TransMed eller en hendelse registrert i AMIS. AMK kan videreformidle tekstmeldinger og gi kjøreveiledning til ambulansen. Fra TransMobile kan du gi fortløpende status på oppdraget. Statustidene loggføres i AMIS/TransMed.

Du har mulighet til å bruke TransMobile til å regne ut antall kjørte kilometer mellom hver status. Kilometerne sendes sammen med statusmeldingen og loggføres i databasen på AMK. Beregningene gjøres ved å regne ut avstanden mellom hver GPS-posisjon. Metoden feiler ved bortfall av GPS-signaler signaler, men du har også mulighet til å registrere avstanden manuelt. Kilometerregistrering leveres som en tilleggsopsjon.

Kartlokasjoner, som f.eks bygninger, veisperringer, kjentmerker osv., kan overføres fra innesystem til TransMobile for visning i kart.

En GPS enhet i bilen gir sentralen mulighet til å følge kjøretøyet i kartet. Dette gir ekstra trygghet og kjøreveiledning under utrykning og kan redusere kjøretiden.

Egen posisjon overføres til AMK sentralen i bestemte intervaller. Disse kan enten settes manuelt i sentralen, eller styres ut fra hastegraden til oppdraget (kjørekodestyrt polling). Intervallet kan ikke endres fra bilen.

Programmet er bygget på samme løsning som brukes i kartsystemet til AMKsentralen, men funksjonaliteten er forenklet for å møte de krav som stilles til bruk i stressende situasjoner. Verken mus eller tastatur er nødvendig for å betjene systemet. Nødvendige funksjoner er tilgjengelige ved å trykke på skjermen eller bruke minitastatur. Noen ambulanser har eldre utstyr uten trykkfølsom skjerm. Her må minitastaturet brukes. Du finner mer informasjon om dette i kapittel [3.1](#page-6-1).

TransMobile kjører på en spesialtilpasset PC for bruk i mobile enheter. Enheten er robust og skal tåle de påkjenninger systemet blir utsatt for.

#### **2.2. Systemoversikt**

TransMobile er implementert med full integrasjon mot TransMed og AMIS. Samspillet mellom komponentene er illustrert under:

<span id="page-4-0"></span>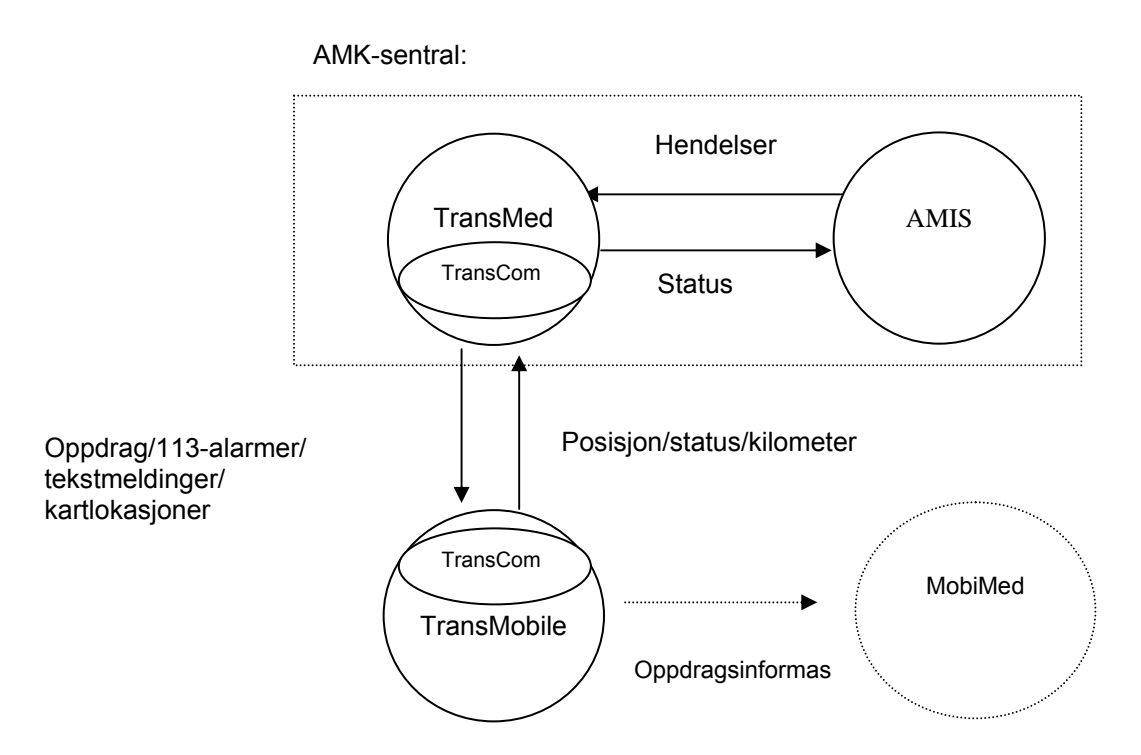

TransMed/AMIS kommuniserer med TransMobile via kommunikasjonsnettverkene :

- GSM Data
- GSM GPRS
- TETRA

Både TransMed Server og TransMobile må være tilkoblet hver sin TransCom server. TransCom programmene sørger for å opprettholde kommunikasjonen mellom sentral og bil.

TransMobile har støtte for å overføre oppdrags- og pasientinformasjon til ambulansejournalsystemet MobiMed. Integrasjonen er ikke nærmere omtalt i denne brukermanualen.

#### **2.3. Sikkerhetspakke (opsjon)**

TransMobile kan leveres med en sikkerhetsløsning som sikrer at sensitive data håndteres på en trygg måte.

Sikkerhetspakken inkluderer:

- Låsing av programmet for uvedkommende når bilen forlates
- Kryptering av lagrede oppdragsdata
- Kryptering av kommunikasjon

Sikkerhetspakken er ikke en del av standardinstallasjonen. Ta kontakt med Locus hvis du ønsker denne funksjonaliteten.

<span id="page-5-0"></span>Det må installeres en lisensnøkkel for å aktivere sikkerhetspakken. Dette kan gjøres fra innesystemet.

#### 2.3.1. Adgangskontroll

Det er mulig å låse programmet for uvedkommende når bilen forlates, enten manuelt eller automatisk.

Den automatiske låsingen fungerer slik at programmet låses etter en viss tid når det ikke er i bruk. Programmet vil ikke låses når bilen kjører. Det finnes innstillingsmuligheter for når låsingen skal inntreffe (se kapittel [9.1](#page-44-1)).

TransMobile kjører selv om skjermen er låst. Du vil fortsatt kunne motta tekstmeldinger og oppdrag fra AMK.

#### 2.3.2. Kryptering av oppdragsdata

Det er mulig å kryptere oppdrag som lagres i programmet. Det er benyttet en avansert krypteringsalgoritme. Du kan lese mer om dette i kapittel [9.2.](#page-44-2)

#### 2.3.3. Kryptering av kommunikasjon

Kryptering av kommunikasjonen mellom AMK og TransMobile kan aktiveres i TransCom. Samtlige meldinger mellom blir kryptert.

Denne funksjonen er nærmere beskrevet i kapittel [9.3](#page-45-1).

#### **2.4. Kilometerregistrering (opsjon)**

TransMobile kan utvides slik at du kan benytte programmet til å rapportere kjørelengden på oppdragene. Kjørelengden beregnes enten fra GPS målinger eller ved at du selv skriver inn avstanden. Informasjonen oversendes til AMK hvor det blir loggført.

Du finner mer informasjon om kilometerregistrering dette i kapittel **Feil! Fant ikke referansekilden.**.

Det må installeres en lisensnøkkel for å aktivere kilometerregistreringen. Dette kan gjøres fra innesystemet.

### <span id="page-6-0"></span>**3. Utstyr i bil**

TransMobile leveres normalt uten mus og tastatur. Programmets funksjoner er tilgjengelig ved å trykke på skjermen eller på egen fjernkontroll. For eldre PCer er kun fjernkontrollen tilgjengelig. Kartvinduet er hovedvinduet i applikasjonen og det er dette som vises når programmet startes. Meldingsformidler, oppdrag, innstillinger og statusmeldinger er funksjoner som styres ved hjelp av menyer på skjermen eller hurtigtaster.

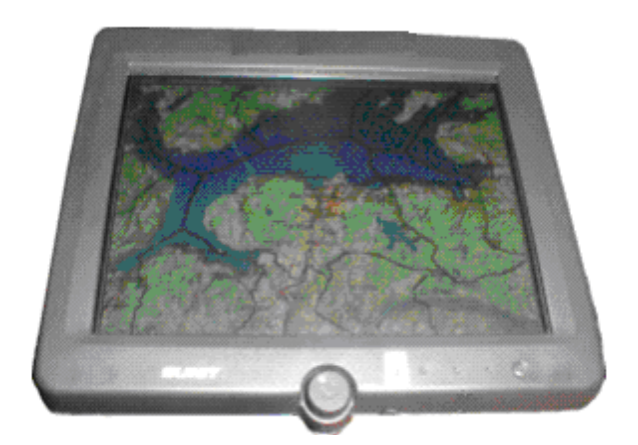

#### <span id="page-6-1"></span>**3.1. Betjening av programmet**

#### 3.1.1. Biler uten trykkfølsom skjerm

For biler uten trykkfølsom skjerm må et lite tastatur brukes, eller mus. I kartvinduet vil knappene beregnet for trykkfølsom skjerm skjules etter kort tid. Dersom du heller vil bruke TransMobile med mus så kan innstillingene for skjuling av menyer justeres. Les mer om dette i kapittel [4.9.6.](#page-19-1) Ønsker du å bruke TransMobile med mus må du vise musemarkøren på skjermen, dette gjør du ved å trykke Ctrl + F4 når du står i kartvinduet.

#### **Dialogbokser**

I dialogbokser som viser spørsmål som besvares med Ja eller Nei tilsvarer dette knappene ENTER eller ESC på tastaturet.

ENTER vil alltid utføre en handling. Dette tilsvarer knapper som JA og UTFØR.

For å stoppe en handling trykker du ESC på tastaturet. Dette vil alltid tilsvare NEI eller AVBRYT.

#### **Radioknapper**

Noen ganger ønsker programmet at du utfører et valg mellom flere handlinger, slik som i dialogboksen med radioknapper vist på bildet.

Her vises en hvit runding foran alle tilgiengelige valg. i dette tilfellet 2 valg. Når rundingen får blått fyll betyr dette at dette valget er aktivt.

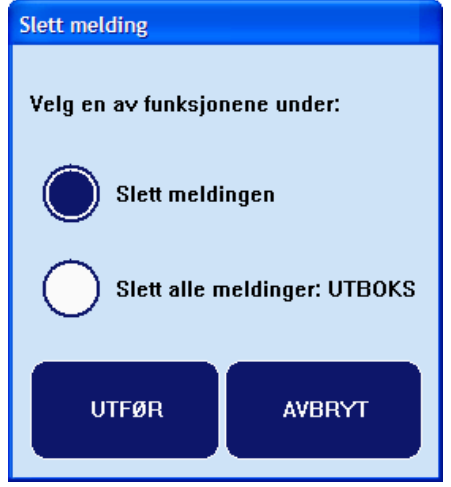

<span id="page-7-0"></span>Bruk piltaster OPP og NED for å velge mellom de forskjellige valgene. Pil NED vil gi blå ring på handlingen "Slett alle meldinger i innboks". Trykk ENTER for å utføre valgt handling, eller ESC for å avbryte.

#### **Lister over meldinger og oppdrag**

I lister over meldinger og oppdrag bruker du piltaster OPP eller NED for å veksle mellom elementer. Aktivt element vises i hovedvinduet.

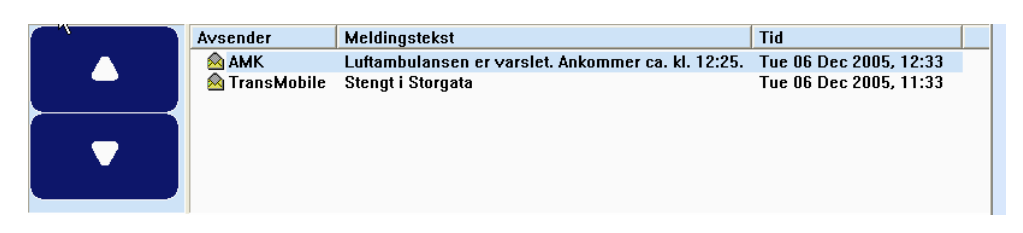

#### **Innlesing av tall**

Flere steder blir du bedt om å lese inn en kode eller en tallverdi. Hvis du har et minitastatur med knappene 0..9 så kan disse benyttes. Dersom du har en eldre terminal, som kun har funksjonstaster, så kan F10 trykkes for tallet 0, F1 for tallet 1 osv.

#### 3.1.2. Rulle tekstfelter

Noen vinduer inneholder et eller flere felter hvor teksten går ut over størrelsen på feltet. Da må du rulle teksten for å kunne lese innholdet. Dette er løst ved å innføre to knapper på siden som ruller tekstfeltene på siden. Disse er markert slik:

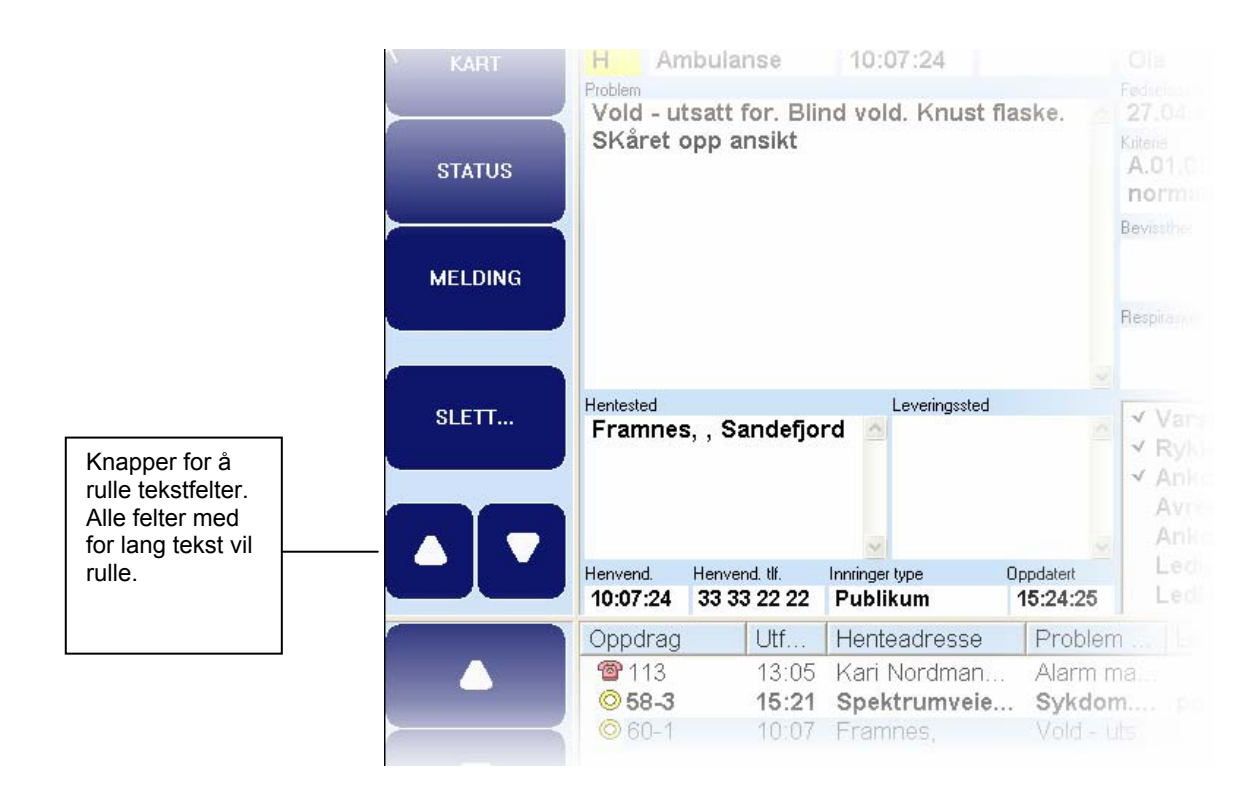

Du kan også bruke hurtigtastene pil-venstre og pil-høyre.

#### <span id="page-8-0"></span>3.1.3. Pålogging (opsjon)

Pålogging er en del av sikkerhetspakken (forutsetter egen lisens).

Ved oppstart av programmet kommer det frem et tallpanel hvor du må oppgi tallkoden for å låse opp programmet.

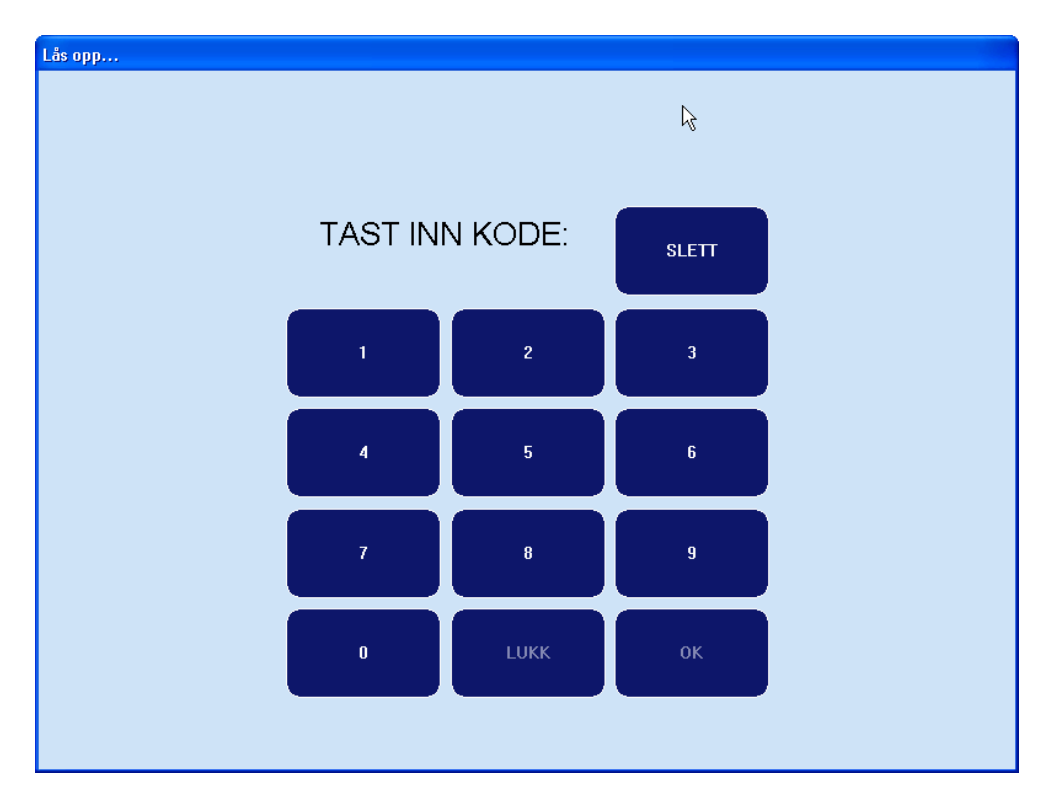

Låsing av systemet bruker Windows' egen passordsjekk som under pålogging av selve operativsystemet. Dette gjør at alle Windows' sikkerhetsfunksjoner for å stoppe uønskede brukere kan aktiveres i operativsystemet. Som standard vil du få uendelig antall forsøk, men for hvert mislykket forsøk må du vente stadig lengre før du kan prøve på nytt.

For biler uten trykkfølsom skjerm kan hurtigtastene benyttes.

Avloggingen skjer enten manuelt fra kartet eller automatisk etter en viss tid (innstilling). Programmet kjører i bakgrunnen selv om det er låst, slik at du fortsatt kan motta tekstmeldinger og oppdrag fra terminalen.

# <span id="page-9-0"></span>**4. Hovedvindu – Kart**

Kartvinduet er hovedvinduet i applikasjonen. Herfra kan du nå oppdragslisten, meldingslisten og status-/kilometerrapporteringen.

Et eksempel på kartvinduet er vist nedenfor.

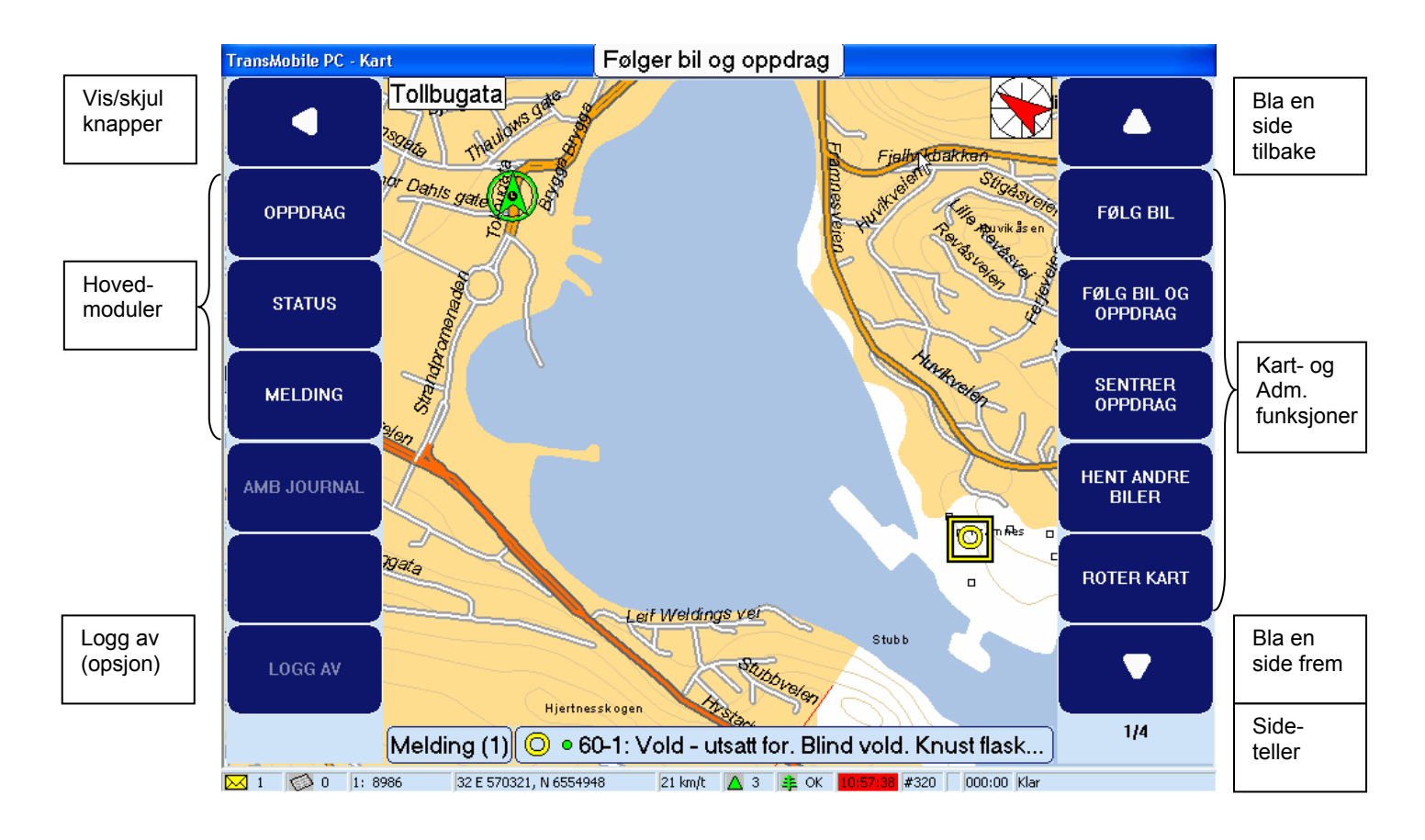

#### **4.1. Funksjonsknapper**

Kartvinduet er utstyrt med funksjonsknapper på begge sidene. Venstre knappemeny inneholder hovedfunksjonene i programmet. Herfra kan hente frem oppdragsbildet, meldingslisten og statusvinduet. Høyre knappemeny inneholder flere funksjoner. Her finner du knapper for å manøvrere i kartet, slik som zoom og panorer, mulighet for å logge på som administrator, undersøke programstatus, endre kartoppsett og avslutte programmet. Det finnes flere funksjoner enn antall tilgjengelige knapper. Funksjonene er derfor inndelt i sider. Du kan skifte side ved å trykke piltastene (som du finner øverst og nederst i knapperaden). Da vil du se at knappene får nye funksjoner. Det er totalt 4 sider med knapper. En indikator nederst viser hvilken side som er aktiv, 1/4 betyr at side 1 av 4 er valgt.

Knappene skjules automatisk hvis de ikke har blitt brukt på en stund. Kun den øverste knappen på venstre knappemeny blir stående. Denne kan brukes for å få frem knappene igjen. Hvis du ønsker å skjule knappene, så er det bare å trykke på den samme knappen.

<span id="page-10-0"></span>Tidsintervallet for automatisk skjuling kan settes i innstillingene, se kapittel [4.9.](#page-18-1) Du trenger ikke være administrator for å endre dette.

#### **4.2. Hurtigtaster - hjelpesider**

Selv om kartet er utstyrt med funksjonstaster kan det likevel være raskt og praktisk å bruke hurtigtastene. De mest brukte funksjonene kan nås med hurtigtaster. Du finner en liste med hurtigtaster i hjelpevinduet. Trykk Alt+F1 for å hente frem vinduet. Hjelpevinduet kan åpnes fra kart-, oppdrag- og meldingsvinduet.

Hurtigtastene er listet opp i kapittel [12.](#page-55-1)

På hjelpesidene er hurtigtastene listet over flere sider. Bruk piltastene opp og ned for å bla deg mellom sidene. Dette skyldes at sidene er tilpasset 6'' skjermer (eldre versjoner), så selv om du har en større skjerm må du likevel skifte side.

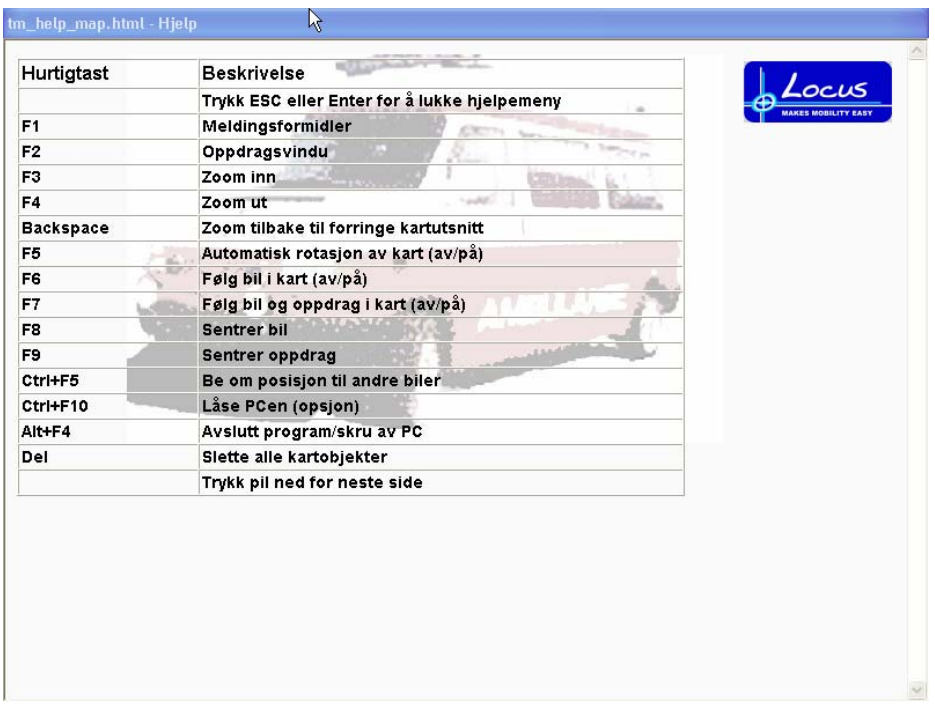

#### **4.3. Kartsymboler**

I kartet kan du se din egen posisjon, andre ambulanser, oppdrag og kartlokasjoner.

#### 4.3.1. Symbol for egen posisjon

Din egen posisjon vises som en farget pil med en sirkel rundt. Pilen indikerer kjøreretningen. Du har mulighet til å endre fargen og størrelsen til symbolet (se kapittel [11.5\)](#page-49-1). Nedenfor ser du noen eksempler.

<span id="page-11-0"></span>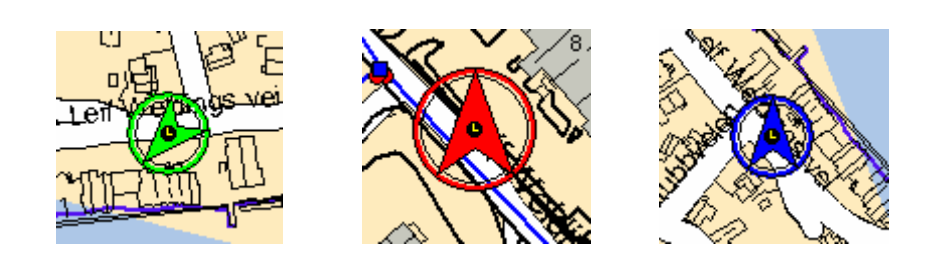

Standardsymbolet er vist til venstre.

#### <span id="page-11-1"></span>4.3.2. Oppdragssymbol

Oppdragene vises med forskjellige symboler avhengig av oppdragstypen. I de fleste tilfeller er oppdragene videresendt fra AMIS, men det er også mulig å videresende 113 alarmer fra TransMed. AMIS oppdrag og 113-alarmer har forskjellige symboler;

- 113-alarmer vises som røde telefoner
- AMIS oppdrag vises som røde, gule eller grønne sirkler/ firkanter. Sirkler benyttes for ambulanseoppdrag, mens firkanter benyttes for legeoppdrag. Fargen bestemmes av hastegraden (akutt-rød, haster-gul, vanlig-grønn og ingen-svart).

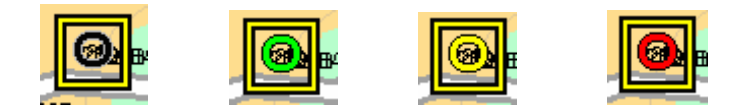

#### 4.3.3. Lokasjonssymbol

Operatørene på AMK sentralen har mulighet til å definere egne lokasjoner i kartet. Disse lokasjonene kan overføres til TransMobile. Det finnes et rikt utvalg av lokasjoner. Eksempler på lokasjoner kan være veisperringer, adresser, osv.

Det er satt en øvre begrensning på antall lokasjoner i kartet. Ved installasjon er denne satt til 50. Grensen kan endres i innstillingene.

Kartobjektene kan slettes ved å velge "Slett kartobjekter" fra høyre funksjonsmeny eller trykke <DEL> knappen på tastaturet.

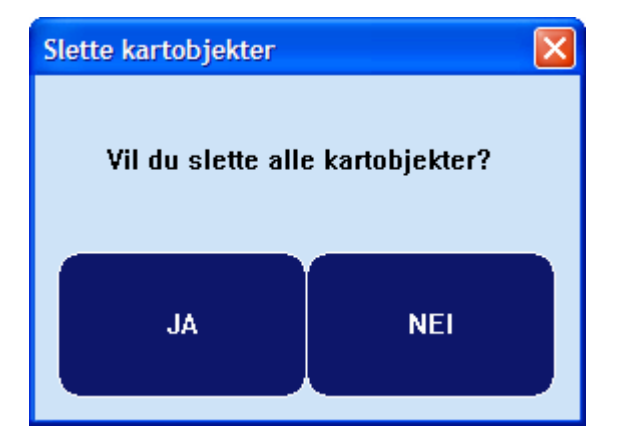

<span id="page-12-0"></span>På tastaturet trykker du "Enter" for ja, eller "ESC" for nei.

Samtlige lokasjoner blir slettet. Det er ikke mulig å slette utvalgte objekter.

Det er ikke mulig å slå på følging mellom egen posisjon og et kartobjekt.

#### 4.3.4. Vise posisjoner til andre ambulanser

TransMobile har mulighet for å vise andre ambulanser i kartet. Posisjonene hentes fra sentralen.

Dette gjøres ved å klikke på "Hent andre biler" fra høyre funksjonsmeny eller å bruke hurtigtasten Ctrl+F5.

Det kan ta litt tid før bilene vises i kartet. Meldingen skal først sendes til sentralen og deretter skal det sendes en melding tilbake.

De andre bilene vises med blå piler (eller en annen farge som er valgt i innstillingene).

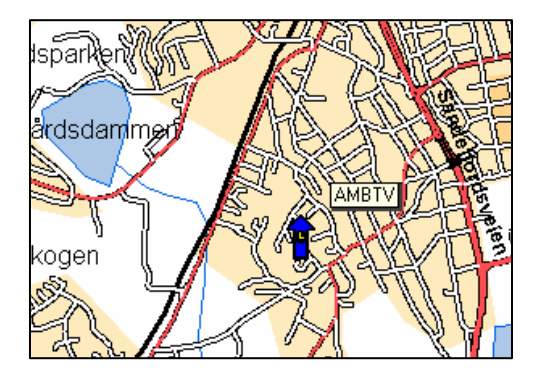

I noen tilfeller vil du se et lite statusikon over pilen som viser om posisjonen er gammel eller om bilen står i ro.

- 16 **FØLG BIL** 18 **FØLG BIL OG OPPDRAG SENTRER OPPDRAG HENT ANDRE BILER** ROTER KART 110  $\frac{100}{100}$  100  $\frac{102}{102}$ 00B100C  $1/4$ **D ∘** 70-1:
- Gammel posisjon: svart klokke med hvite visere
- Bilen står i ro: hvit runding

Bilene vises i kartet et antall minutter (normalt 10 minutter) før de skjules automatisk.

Posisjonene oppdateres ikke automatisk, slik at du må gjenta forespørselen om du ønsker oppdateringer

Det er innført en begrensing på hvor ofte du kan spørre om posisjoner. Det må minst gå ett minutt mellom hver forespørsel.

Kartet zoomer ikke automatisk når programmet mottar posisjoner. Hvis du ikke ser de andre bilene i kartet, så bør du zoome utover for å se et større område.

#### <span id="page-13-0"></span>**4.4. Statuslinjen**

Statuslinjen til kartvinduet inneholder flere felter med aktuell informasjon.

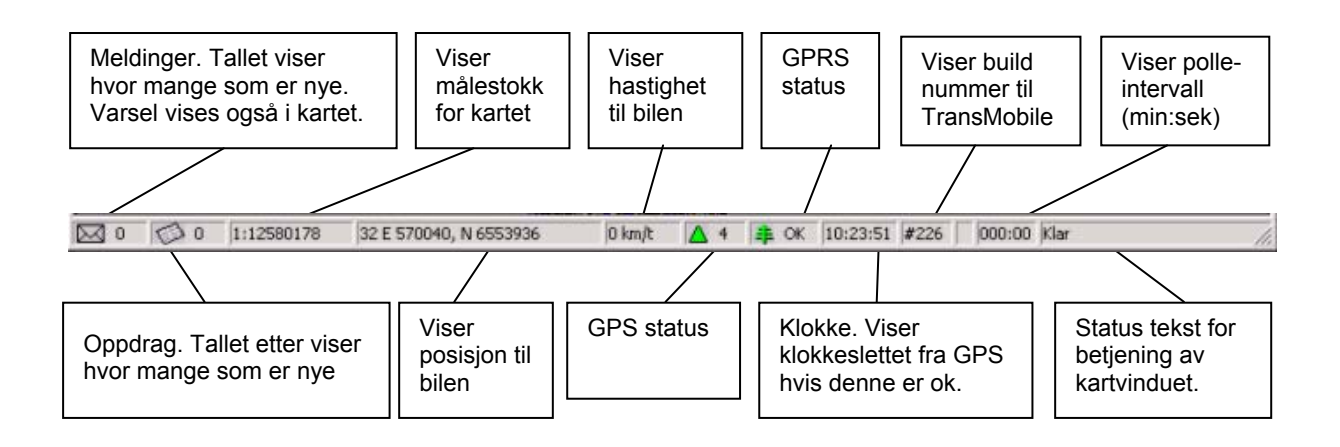

#### 4.4.1. Programversjon

Buildnummeret er et tall som sier hvilken versjon av programmet du kjører. Det er viktig å sjekke dette når du kontakter Locus.

#### 4.4.2. Polleintervall

Polleintervallet sier hvor ofte bilen sender posisjoner til AMK sentralen. På sentralen kan de følge med hvor ambulansene kjører.

#### 4.4.3. Posisjonsformat

Du har mulighet til å endre posisjonsformatet. En posisjon kan enten vises i bredde- /lengdegrader eller i Utm koordinater. Oppsettet endres i programinnstillingene (se kapittel [7.1\)](#page-35-1). Alle koordinater benytter datumet WGS84/EUROREF89.

#### 4.4.4. GPS status

Maskinvaren til TransMobile er utstyrt med en GPS-mottaker. Bilens posisjon beregnes ut fra signaler mottatt fra GPS-satellitter. GPS'en er avhengig av å motta signaler fra tilstrekkelig antall satellitter for at den skal kunne beregne posisjonen. Vi sier at GPS mangler fiks hvis den ikke mottar nok signaler. Du vil se at mottakeren mister fiks når den ikke lenger har fri sikt til satellittene. Dette skjer f.eks når bilen parkeres i garasjen, eller når du kjører i tunnel eller kjører mellom høye bygninger.

GPS status vises med et trekantsymbol i forskjellige farger.

- Grønn GPS status er OK, vi får posisjon. Tallet etter viser hvor mange satellitter GPS antennen mottar signaler fra.
- Gul Ingen fiks, mangler satellitter til å beregne posisjon.
- Rød GPS en virker ikke eller er ikke riktig tilkoblet.

#### <span id="page-14-0"></span>4.4.5. GPRS status

Maskinvaren til TransMobile er utstyrt med et kommunikasjonsmodem. Vanligvis benyttes nettverket GSM GPRS. Du er nødt til å være i dekningsområdet for at du skal kunne motta og sende meldinger. Kommunikasjonsstatus kan sees på statuslinien.

Kommunikasjonsstatus til GSM GPRS er vist på følgende måte:

- Grønn GPRS forbindelsen er ok.
- Gul Det er forsinkelse i nettet. Dette vises uavhengig om det er sendt melding eller ikke.
- Rød Uten forbindelse med GPRS nettet. Signalstyrken vises med etterfølgende tall.
- Konstant rød med kryss over Feil på modemet.

Når du opplever problemer med kommunikasjonen så anbefaler vi at du først prøver å restarte maskinen. Gjør følgende:

- slå av PC
- slå av tenning/hovedbryter, vent 10 sek.
- slå på tenning/hovedbryter
- start opp PC.

Hvis symbolet fortsatt er rødt med kryss over, kontakt systemansvarlig.

Merk: TETRA har ikke fargekoder.

#### <span id="page-14-1"></span>**4.5. Automatisk oppdatering av kartet**

Det er mulig å sette kartet i følg-modus slik at kartutsnittet oppdateres automatisk når du kjører. Det finnes 2 forskjellige følg-funksjoner:

- Følg bil (kapittel [4.5.1\)](#page-15-1)
- Følg bil og oppdrag (kapittel [4.5.2\)](#page-15-2)

Den aktive kartfunksjonen vises øverst i kartvinduet.

Det er mulig å skru på automatisk rotering av kartet samtidig med følg-funksjonene. Kartet roteres slik at bilen beveger oppover i skjermen. En pil viser nord-retningen. Automatisk kartrotasjon er nærmere forklart i kapittel [4.6.](#page-16-1)

Det er innført visse begrensninger på hvor ofte kartet kan oppdateres. Det er lett å miste oversikten når kartutsnittet oppdateres for ofte.

Hvis du ikke er fornøyd med zoomingen i kartet, så har du mulighet til å overstyre dette ved å bruke zoom og panorer knappene fra høyre kartmeny (eller hurtigtaster).

#### <span id="page-15-1"></span><span id="page-15-0"></span>4.5.1. Følg bil (egen posisjon)

Følg bil aktiveres fra høyre kartmeny eller med hurtigtasten F6.

Kartet oppdateres slik at din egen posisjon alltid er innefor kartutsnittet. Når du beveger deg tilstrekkelig langt ut mot ytterkanten, så vil kartet flyttes slik at din egen posisjon kommer i kartsenter. Målestokken beholdes. Du må selv zoome inn eller ut hvis du vil endre detaljeringsgraden i kartet.

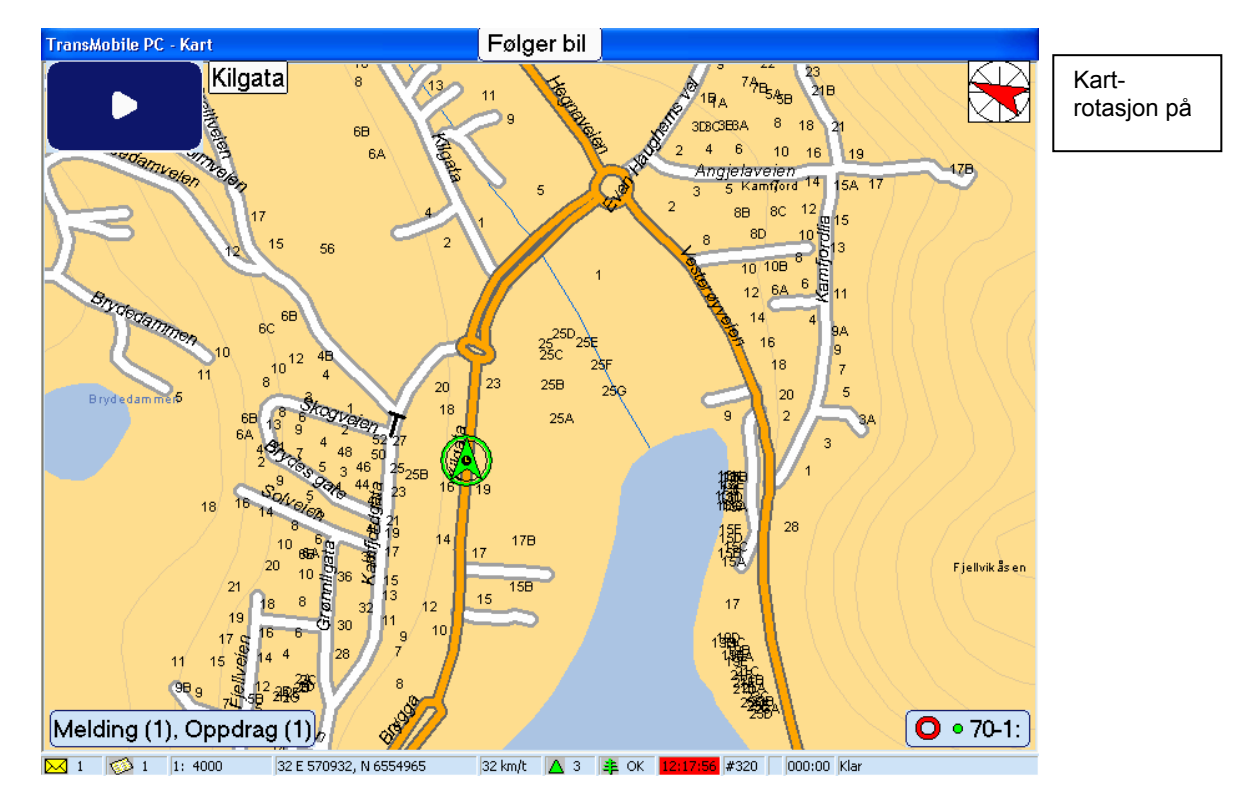

#### <span id="page-15-2"></span>4.5.2. Følg bil og oppdrag

Følg Bil og oppdrag aktiveres fra høyre kartmeny eller med hurtigtasten F7.

Kartet oppdateres slik at du ser din egen posisjon og posisjonen til oppdraget. Når du kjører mot oppdraget så zoomer kartet innover slik at flere detaljer vises i kartet, og når du kjører fra oppdraget så zoomer kartet utover slik at du får bedre oversikt.

Det er mulig å konfigurere kartet slik at hentested byttes med leveringssted når man melder status avreist hentested. Funksjonen aktiveres i programinnstillingene (kapittel [11.5.3\)](#page-52-1).

<span id="page-16-0"></span>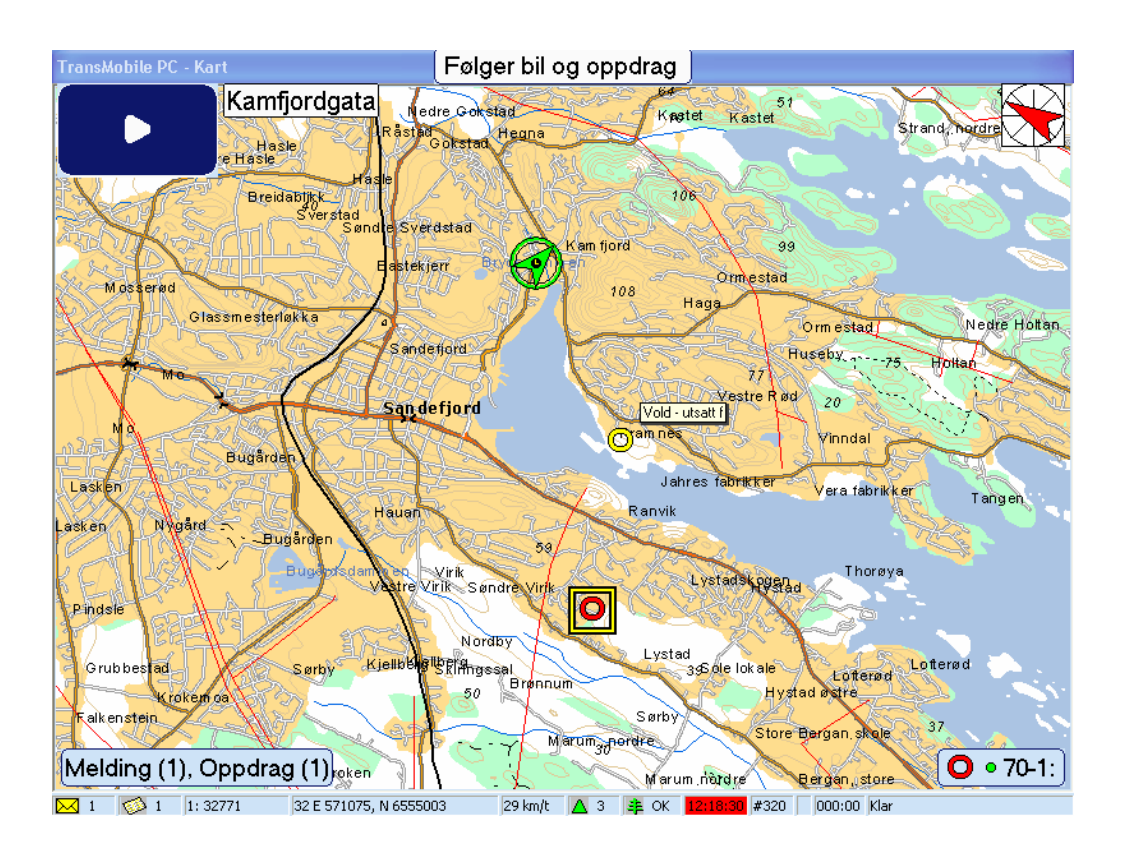

#### <span id="page-16-1"></span>**4.6. Rotering av kart**

Kartet roteres slik at bilen alltid beveger seg oppover i kartet, alternativet er at nord i kartet alltid vises oppover.

Kartrotasjon kan enkelt slås av og på ved hurtigtasten F5 eller egen knapp i kartet. Ved oppstart er denne skrudd av. Når funksjonen aktiveres så vises en nordpil i det oppe til høyre i kartet. Pilen angir nordlig retning og roteres sammen med kartet. Kartet tilbakestilles (med nord oppover) når rotasjon slås av.

Kartet må være i følg-modus for at kartet skal roteres automatisk mens man kjører:

- F6 Følg bil
- F7 Følg bil og oppdrag

Dersom ingen av følg-funksjonene er aktivert roteres kartet kun en gang i den retning bilen kjører eller sist kjørte.

Behovet for kartrotering er størst ved detaljkart. Det er derfor innført en øvre målestokkgrense for når kartet kan roteres. Denne er satt til 1:45 000, men grensen kan endres i innstillingene.

#### **4.7. Visning av gatenavn**

Kartet har mulighet til å vise navnet til veien du kjører på. Veinavnet vises øverst til venstre (se bildet under).

<span id="page-17-0"></span>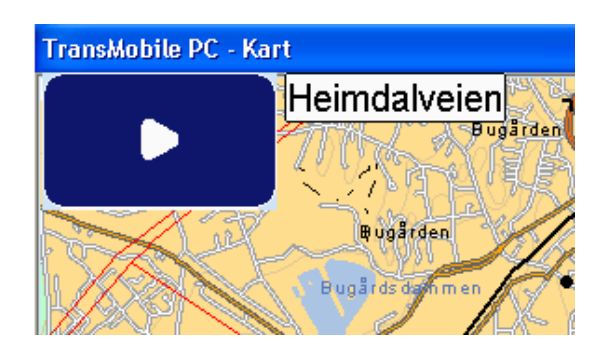

Veinummeret vises for fylkes-, riks- og europaveier.

Funksjonen aktiveres fra kartinnstillingene (denne er normalt aktivert ved installasjon).

#### **4.8. Automatisk justering av GPS posisjoner ihht. veinettet**

Kartet har mulighet til å sammenligne GPS posisjonen med veinettet. Dersom posisjonen ikke treffer en vei, vil programmet forsøke å flytte den til nærmeste vei.

Avviket mellom kjøreretning og vei kan ikke være for stort. Ved store avvik så vises den opprinnelige GPS posisjonen.

Funksjonen aktiveres fra kartinnstillingene, se kapittel [7](#page-35-2). Denne er normalt aktivert etter en installasjon.

#### <span id="page-18-0"></span>**4.9. Endre brukeroppsettet**

Du har mulighet til å gjøre noen små innstillinger i kartet, uten at dette krever at du må være pålogget som administrator. Dette kan du gjøre fra høyre kartmeny – ENDRE OPPSETT…

Du har blant annet mulighet til å slå av/på visning av kjørerestriksjoner (tunneller, bruer, veisperringer, enveiskjøringer ), og vise/skjule målestokkfeltet, samt bestemme hvor lang tid det skal ta før kartmenyene skjules automatisk.

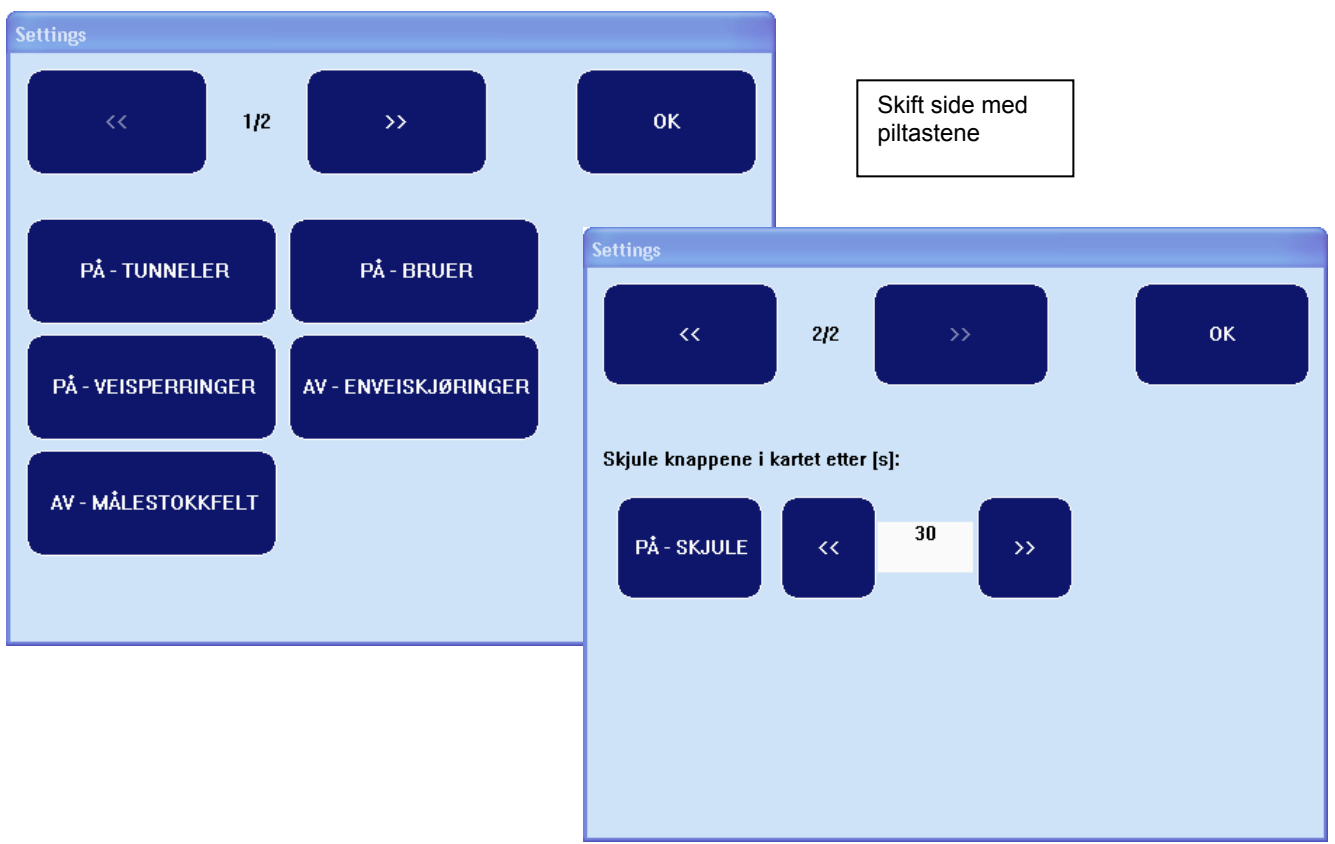

Trykk på pilene til høyre og venstre for å bla mellom flere funksjoner.

#### <span id="page-18-1"></span>4.9.1. Tunneler

Slår av og på visning av tunneler i kartet. Disse vises med en trakt i hver ende og stiplede linjer mellom.

For å slå av og på visning av tunneler ved bruk av tastaturet trykker du Alt + F10. I tillegg vil da bruer vises.

#### 4.9.2 Bruer

Slår av og på visning av tunneler i bruer. Disse vises også med en trakt i hver ende men har heltrukkede linjer mellom.

For å slå av og på visning av tunneler ved bruk av tastaturet trykker du Alt + F10. I tillegg vil da tunneler vises.

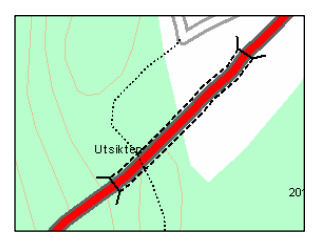

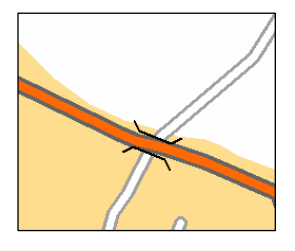

#### <span id="page-19-0"></span>4.9.3. Veisperringer

Slår av og på visning av veisperringer og blindveier. Når du zoomer langt ut i kartet vil disse vises som en runding, men når du zoomer lengre inn vises denne som en T.

For å slå av og på visning av veisperringer ved bruk av tastaturet trykker du Alt + F8.

#### 4.9.4. Enveiskjøringer

Slår av og på visning av enveiskjøringer. Disse vises som piler på veinettet. For å slå av og på visning trykker du ALT + F9.

#### 4.9.5. Målestokkfelt

Slår av og på visning av et målestokkfelt nederst til høyre i kartet. Trykk CTRL+F9 for å vise/skjule denne.

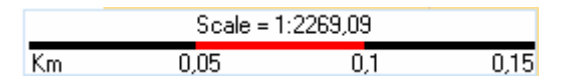

Målestokken kan også sees på statuslinjen i kartet.

#### <span id="page-19-1"></span>4.9.6. Skjuling av knapper i kartet

På side 2 i brukerinnstillingene kan du sette opp visning av knappene i kartet slik du vil ha dem. Når skjuling er slått på vil knappemenyene skjules automatisk etter den angitte tiden til høyre. Tiden angis i senkunder og gjelder fra siste trykk på menyene.

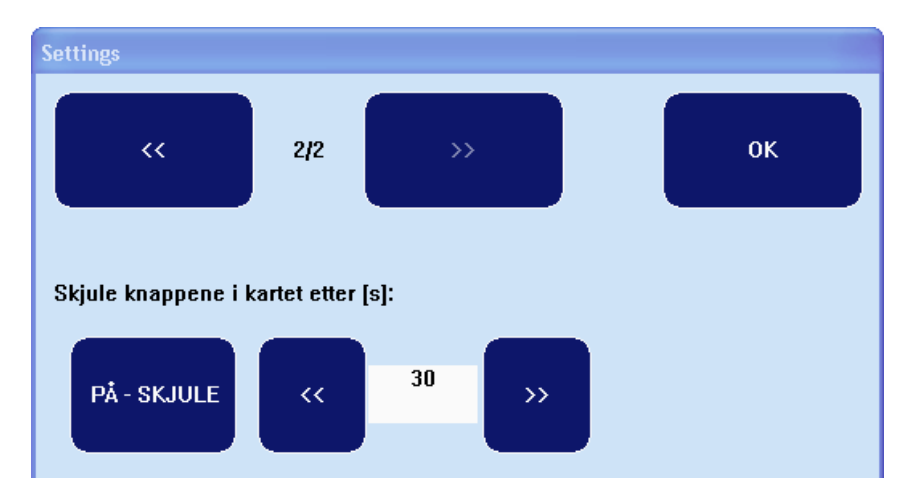

Knappen "Skjule" kan slå av og på skjulingen. Dersom denne slåes av vil knappene ikke forsvinne automatisk. Du må da trykke på skjul/vis-knappen øverst på venstre kartmeny for å

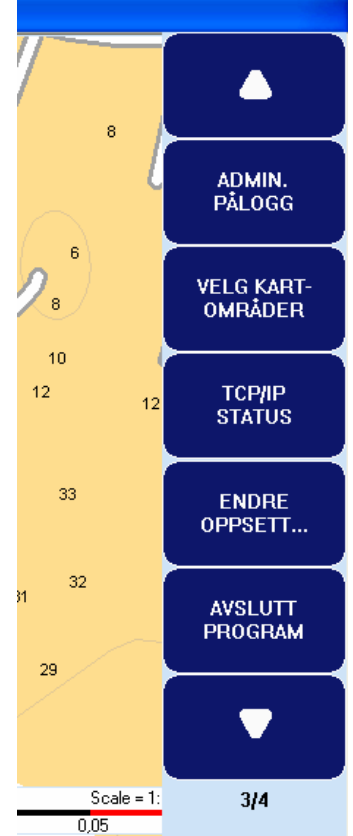

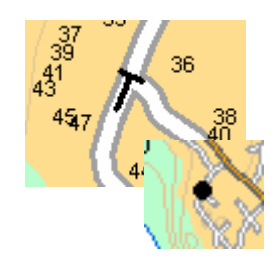

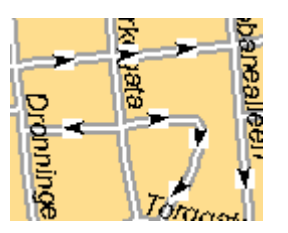

<span id="page-20-0"></span>åpne eller lukke menyene.

#### **4.10. Manuell innlasting av kartdata**

Hensikten med denne funksjonen er at brukerne skal laste inn kart etter behov, slik at ytelsen til enhver tid er optimalisert. Innlastingen tar bare noen få sekunder, og dette kan gjøres under drift. Det er derfor ingen grunn til å laste inn mer kartdata enn nødvendig. Et stort datasett krever mer ressurser på PC'en. Et stort datasett får du ved å velge mange fylker eller å velge alternativet Veikart – N50 (detaljerte bakgrunnskart).

Kartdatene endres ved å velge "Velg kartområder" eller trykke på tastene Alt+F3 fra kartvinduet. Du får opp et nytt vindu som ser slik ut:

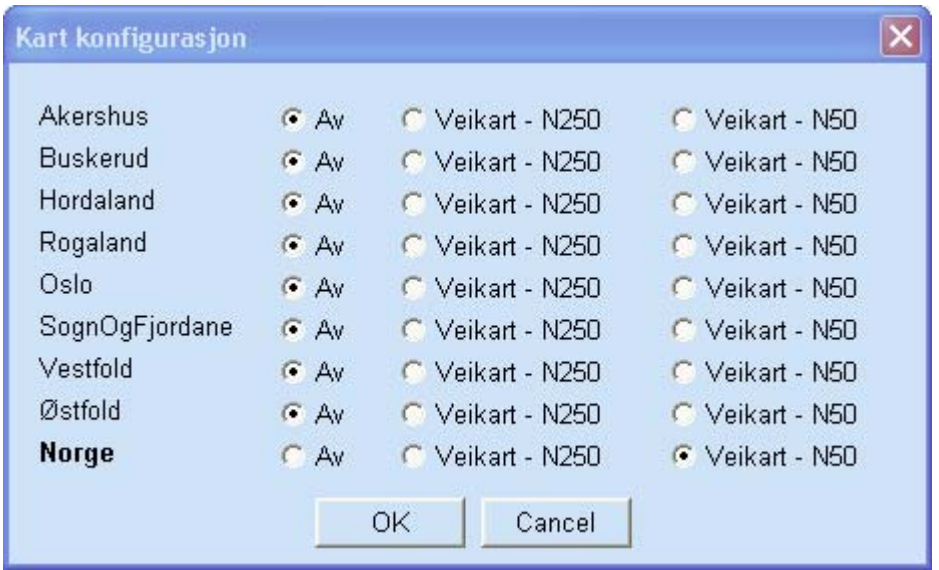

Kartdataene er inndelt i fylker. Dialogen viser bare de fylkene som er tilgjengelige. Dialogen ovenfor er derfor bare et eksempel. Fylkene som vil bli lastet vises i fet skrift. Du har tre valg for hvert fylke:

- Av : kartet skal ikke lastes inn.
- Veikart N250 : kartet lastes inn med N250 som bakgrunnskart
- Veikart N50 : kartet lastes inn med N50 som bakgrunnskart. N50 innholder flere detaljer enn N250 og krever mer ressurser.

Merk: oversiktskartet for hele landet vises selv om kartet for et fylke er skrudd av.

Det er lagt inn en systembegrensning på maks 5 fylker. Du får opp en feilmelding hvis du velger flere enn dette.

Bruk piltastene opp og ned for å bla deg mellom fylkene. Piltastene til venstre og høyre brukes for å velge mellom de tre alternativene. Trykk på *Enter* knappen for å lagre innstillingene. Programmet vil med en gang starte innlastingen av kartdataene. Et nytt vindu vil vise hvor langt programmet har kommet i innlastingsprosessen:

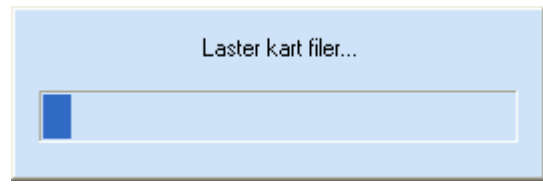

Du kan laste inn eller skru av flere fylker samtidig, slik at du ikke trenger å trykke *Enter* for hver endring.

# <span id="page-22-0"></span>**5. Oppdrag**

Oppdragsvinduet åpnes fra kartet ved å trykke på knappen OPPDRAG eller trykke på hurtigtasten F2.

Det er mulig å overføre både 113-alarmer og AMIS oppdrag til en TransMobile enhet. Oppdragene vises i det samme oppdragsbildet. Det benyttes forskjellige symboler for de to oppdragstypene (kapittel [4.3.2\)](#page-11-1).

#### **5.1. Oppdragsvinduet**

Oppdragsvinduet består av en knapperad til venstre, en oppdragsliste nederst og et vindu for visning av oppdragsinformasjonen. Nedenfor er det vist et eksempel på oppdragsbildet for et AMIS oppdrag:

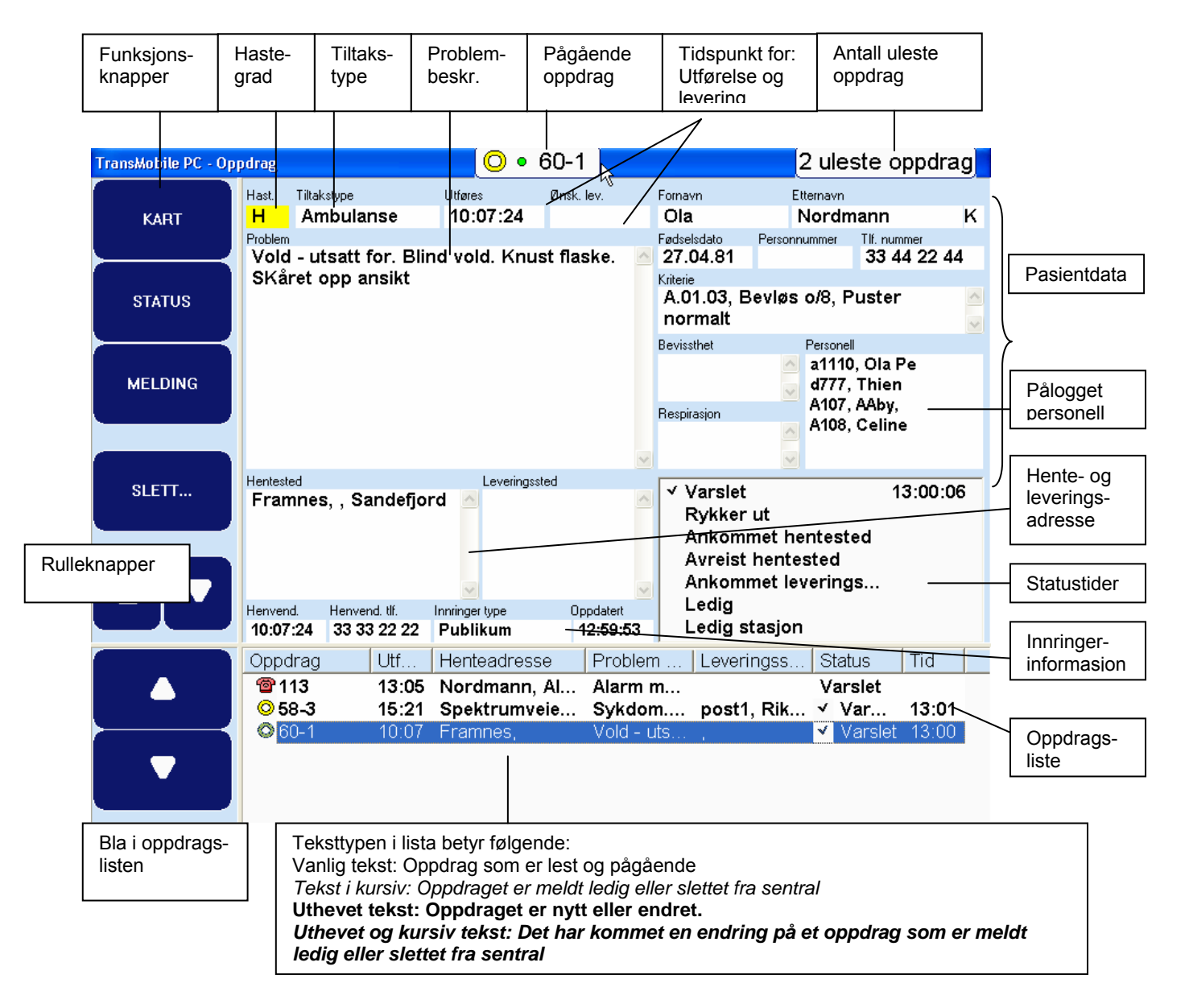

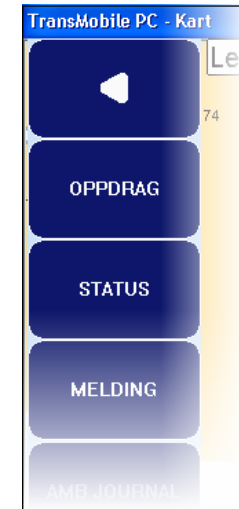

Alle feltene som vises i vinduet kommer fra sentralen (AMIS). Oppdatert-feltet under innringerinformasjon viser tidspunkt for siste mottatte oppdatering fra AMK.

Midt på tittellinjen kan man se oppdragsnummeret til det valgte oppdraget. Til høyre kan man se en indikator som viser hvor mange oppdrag som er ulest.

Et oppdrag settes til ulest når det mottas første gang og ved mottak av oppdateringer.

Oppdragsbildet oppdateres så snart informasjonen er registrert på AMK (kontinuerlig oppdatering).

113-alarmer inneholder langt mindre informasjon enn AMIS oppdrag. I motsetning til tidligere versjoner så vises 113-alarmen i det samme oppdragsbildet.

Det er ikke mulig å rapportere status på en 113-alarm. Du har imidlertid mulighet til å melde ressursstatus – dvs. status sendes uten noen oppdragsreferanse (kapittel [5.4.2\)](#page-28-1).

Et eksempel på 113-alarm er vist under:

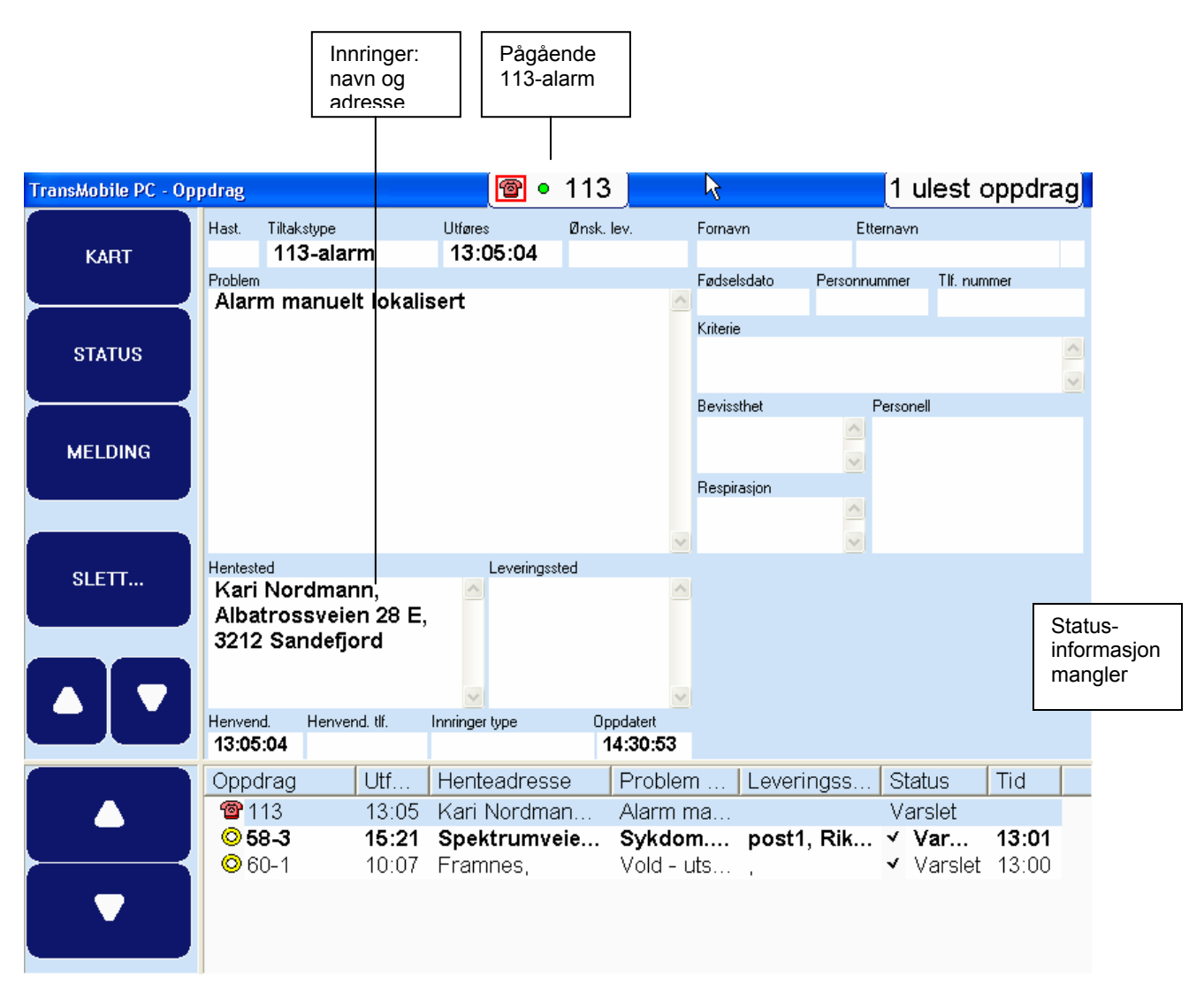

<span id="page-24-0"></span>Dersom noen felter inneholder mer tekst enn det som kan vises, så må du rulle teksten. Du kan trykke på rulle-knappene til venstre eller trykke på hurtigtastene (pilvenstre/høyre).

#### **5.2. Sette aktivt oppdrag**

Du kan skifte aktivt oppdrag ved å bla opp og ned i listen. Det aktive oppdraget utheves. Automatisk følging i kartet er koblet til det oppdraget som er valgt i listen. Pass på at du velger riktig oppdrag før du lukker vinduet.

Hvis det kommer inn et nytt oppdrag til TransMobile, så blir det aktivt hvis:

- Det ikke var noen oppdrag i TransMobile fra før
- De oppdragene som finnes er allerede utført

Utførte oppdrag kan ikke bli satt aktivt oppdrag. Hvis det aktive oppdraget ble meldt ledig og oppdragsvinduet lukkes, vil det ikke lenger være noe aktivt oppdrag.

#### <span id="page-25-0"></span>**5.3. Oppdraget i kartet**

Når det kommer et nytt oppdrag til TransMobile så vises dette i kartet som vist i figuren under. Oppdraget har rundt symbol for ambulanse oppdrag og firkantet symbol for lege oppdrag. Fargen settes etter hastegraden på oppdraget. For å markere hvilket som er et det aktive oppdraget tegnes det en gul firkant rundt det oppdraget som er aktivt.

Når et nytt oppdrag kommer inn i TransMobile settes det automatisk på følging av bil og oppdrag, slik at det zoomes til det nye oppdraget.

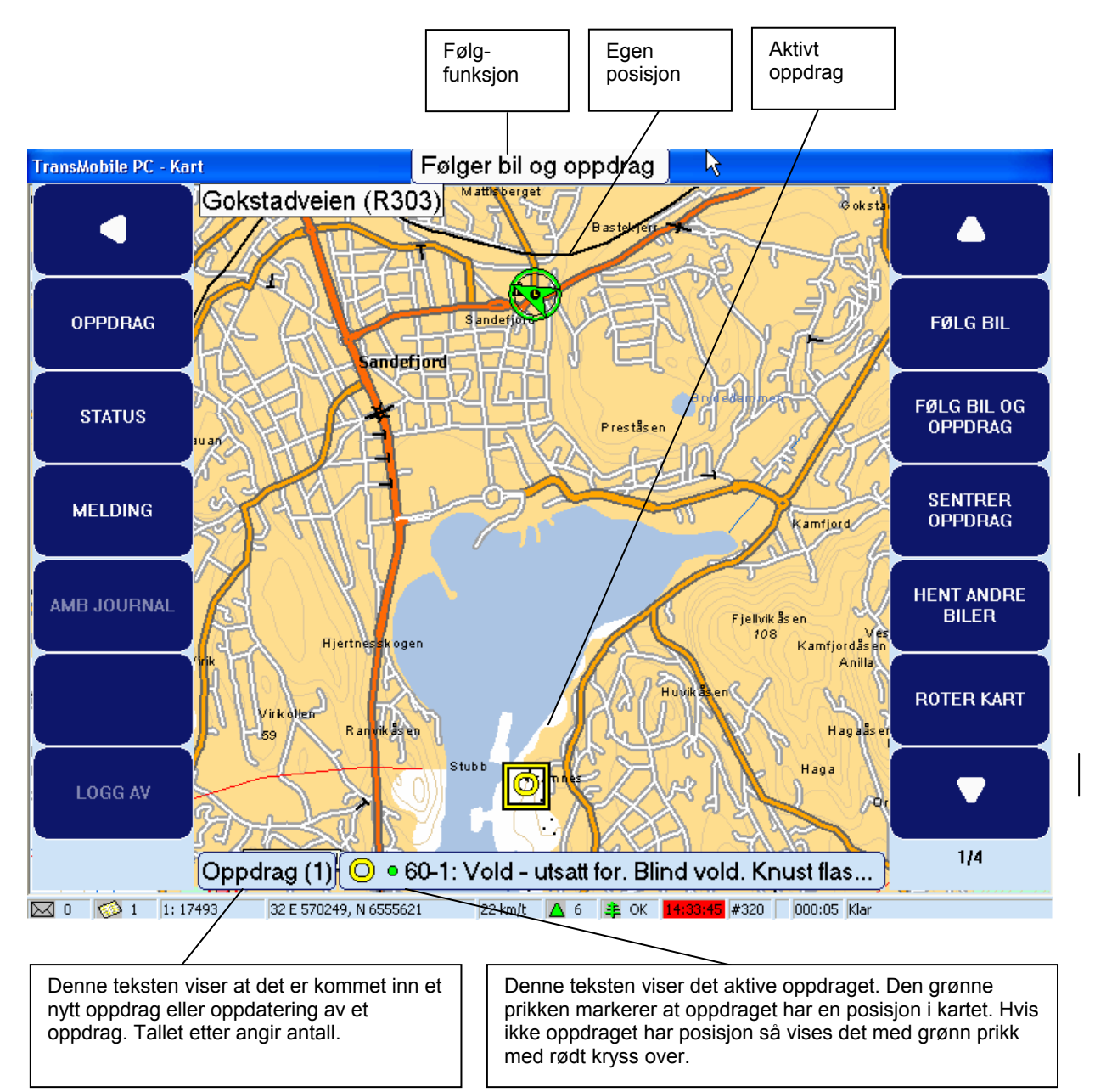

#### <span id="page-26-0"></span>**5.4. Statusrapportering**

#### 5.4.1. Sende status på oppdrag

Du har mulighet til å sende status tilbake til AMK sentralen på AMIS oppdrag. Trykk på knappen STATUS i oppdrags-/kartvinduet eller trykk på hurtigtasten F2. Du får opp et nytt statusvindu hvor du kan sende status fra. Du lukker vinduet med LUKK knappen eller ved å trykke tasten ESC (eller ENTER).

Statusvinduet har funksjonsknapper til venstre og en oppdragsliste i bunn. Piltastene opp- og ned kan brukes til å velge oppdraget som du skal sende status på. Statusknappene kan sees midt på skjermen, det er en knapp for hver status.

Følgende status kan sendes (hurtigtaster i parantes):

- 1 Rykker ut (F1)
- 2 Ankommet hentested (F2)
- 3 Avreist hentested (F3)
- 4 Ankommet leveringssted (F4)
- 5 Ledig (F5)
- 6 Ledig stasjon (F6)

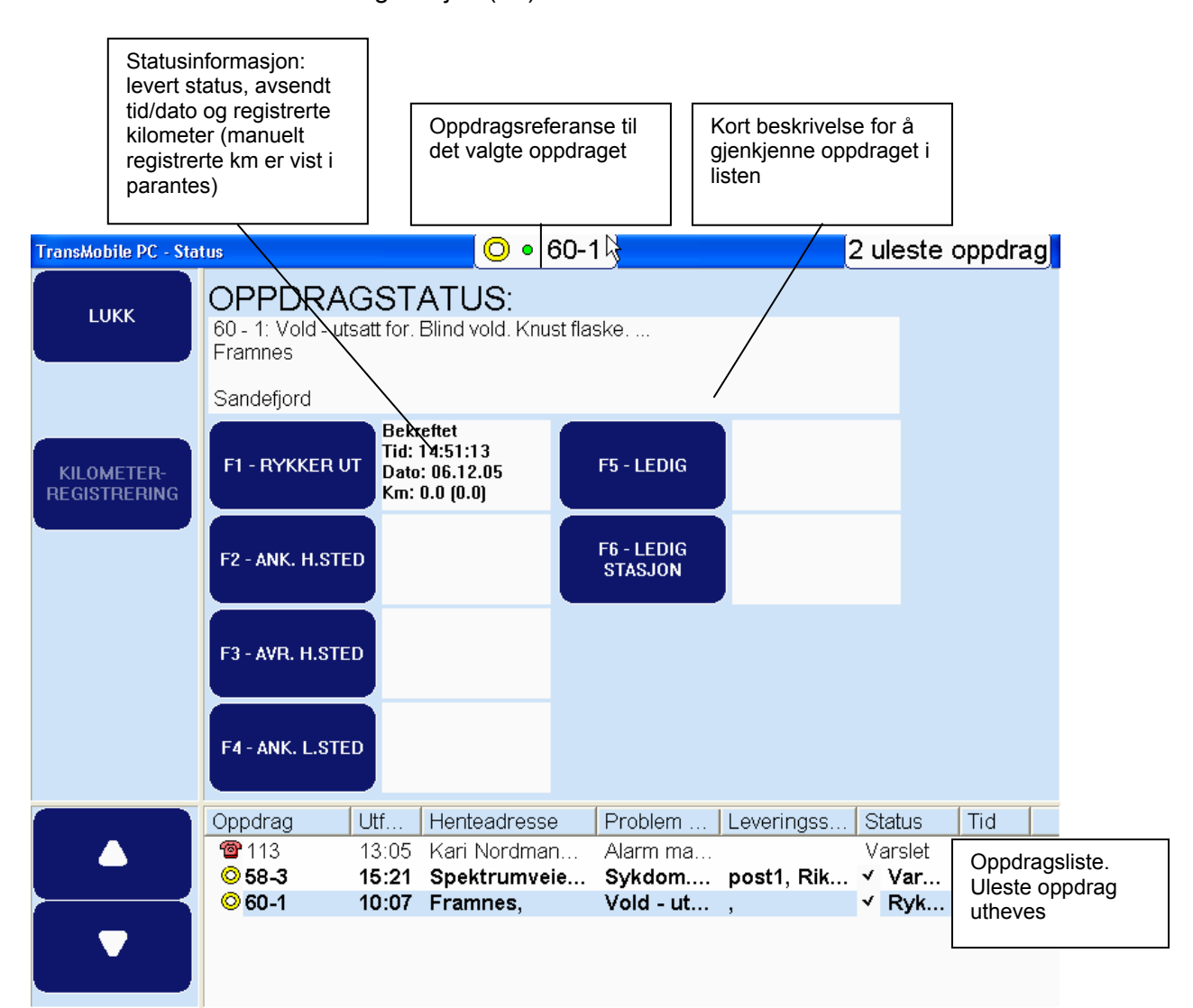

Du sender status ved å trykke på knappen eller å bruke hurtigtastene fra F1 til F6. Overføringsstatus på meldingen kan sees i informasjonsvinduet ved siden av knappen. Du har den samme informasjonen tilgjengelig i oppdragsvinduet.

Statuslisten i oppdragsvinduet viser hvilke statuser som er sendt, og om de er kvittert fra sentral (AMIS). Under ser du et eksempel hvor status 1 til 3 er sendt og kvittert.

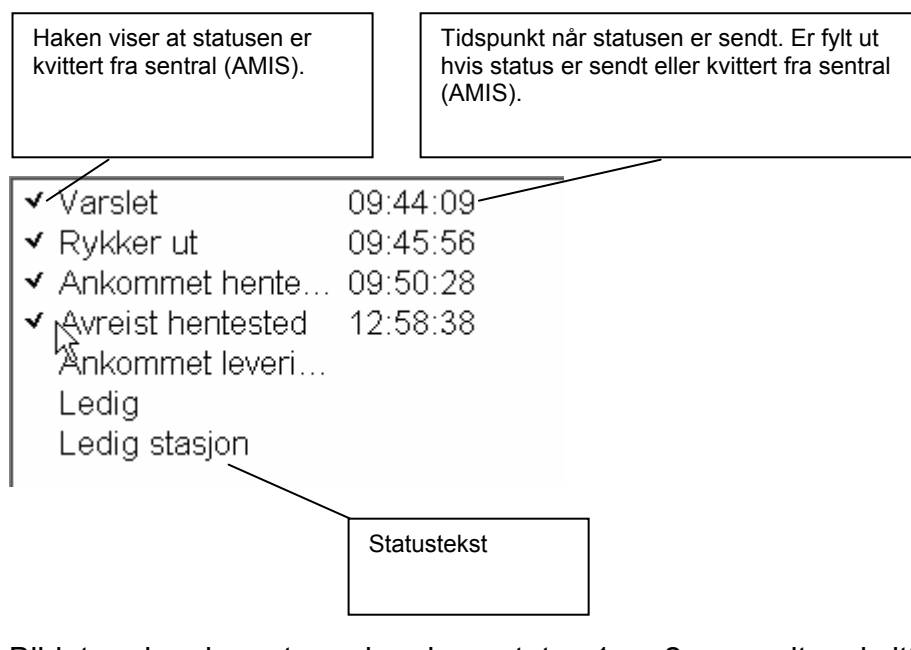

Bildet under viser et oppdrag hvor status 1 og 2 er sendt og kvittert, mens status 3 er under sending. Vanligvis vil feltet lyse gult en liten stund etter at status er sendt og så gå tilbake til hvitt når sendingen er ferdig. Så går det igjen en liten stund før haken kommer på som kvittering fra sentral (AMIS).

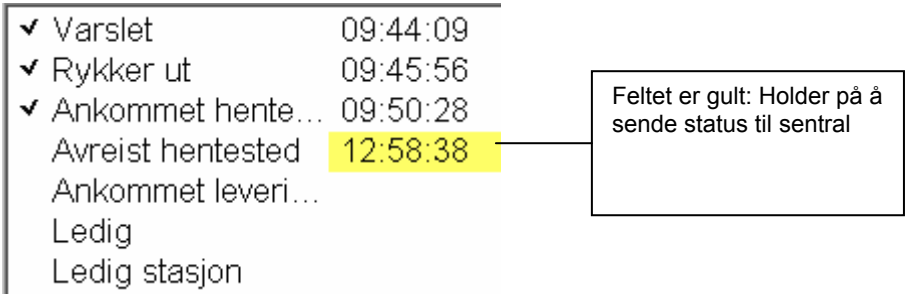

Bildet under viser et tilfelle der status 1 til 3 er sendt og kvittert fra sentral. Men sending av status 4 har feilet. Det betyr at sentralen (TransMed og AMIS) ikke har mottatt status. Ved feil vil TransMobile prøve å sende status på nytt innenfor en viss tidsramme når kommunikasjonen med sentral igjen er ok.

<span id="page-28-0"></span>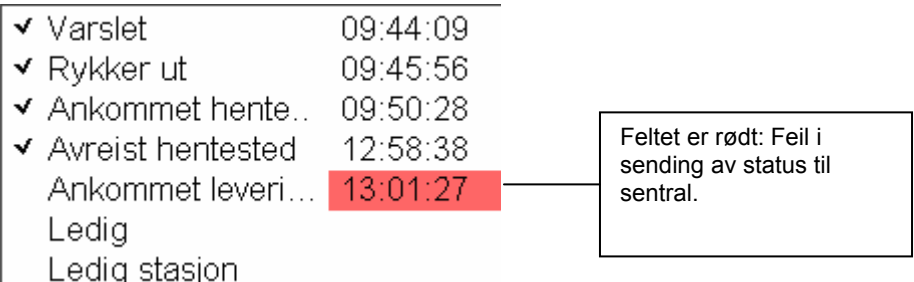

#### <span id="page-28-1"></span>5.4.2. Sende ressursstatus

Ressursstatus kan bare sendes dersom du ikke har noen oppdrag under utførelse. En ressursstatus setter kun status på ambulansen.

Det kan være hensiktmessig å sende ressursstatus til sentralen om at man er ledig (uten å ha noen oppdrag). Det er imidlertid ingen begrensning i hvilke statuser som kan sendes.

Bildet for ressursstatus åpnes på samme måte som oppdragstatus. Øverst i vinduet vises det klart at det er en ressursstatus.

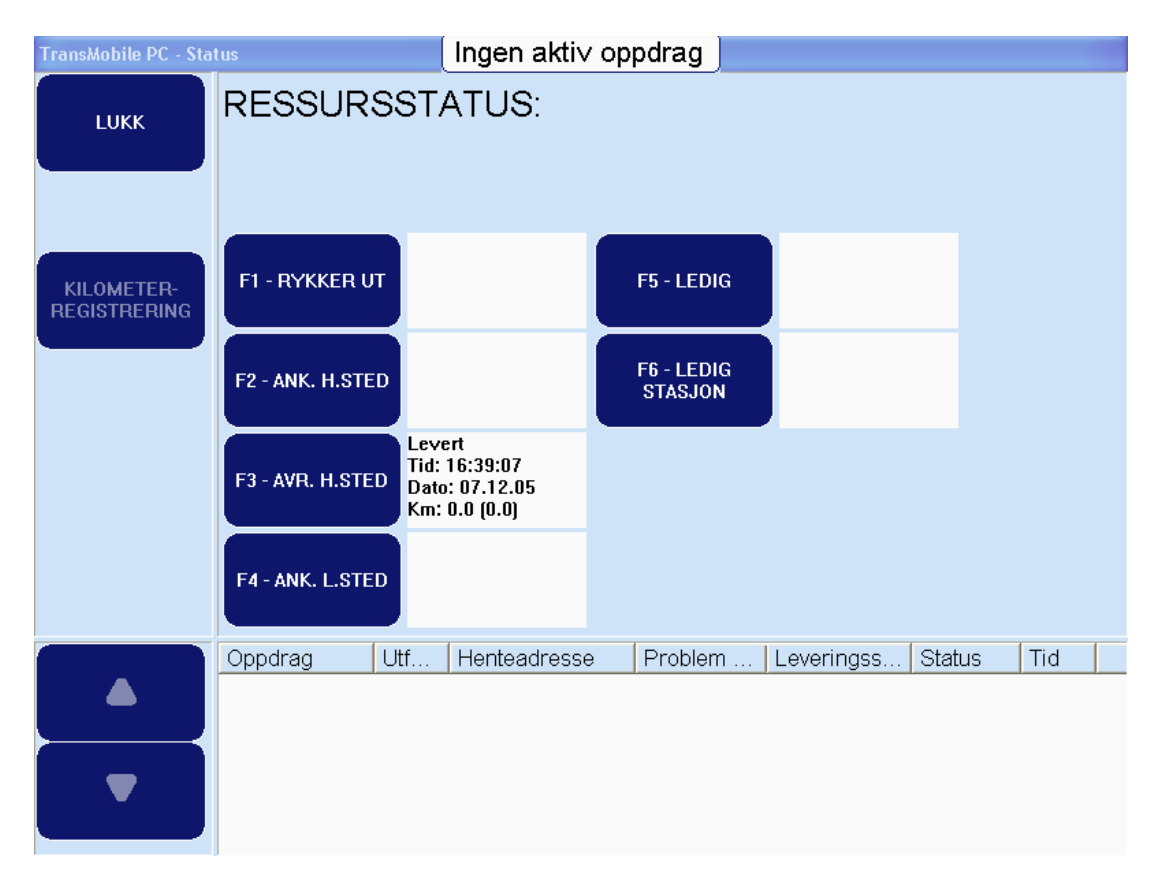

#### **5.5. Utførte oppdrag**

Når et oppdrag blir meldt "Ledig" eller "Ledig stasjon" blir det et utført oppdrag. Teksten i oppdragslisten blir skrevet i kursiv tekst. Utførte oppdrag blir liggende i TransMobile et antall timer, normalt 4 timer. Du vil fortsatt motta oppdateringer på oppdraget.

<span id="page-29-0"></span>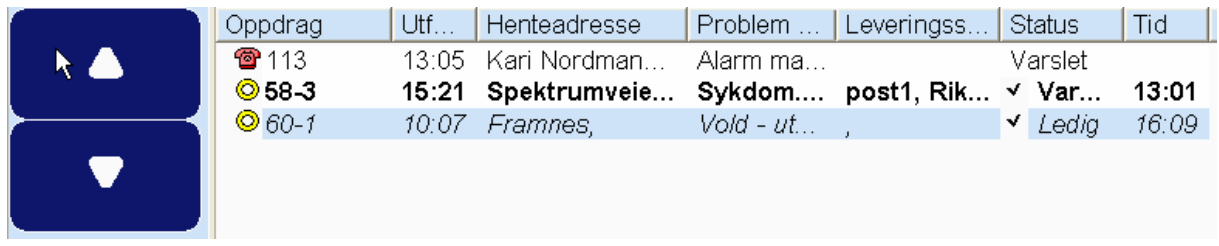

Hvis oppdraget blir slettet fra sentral, for eksempel når oppdraget blir sendt til en annen bil, blir oppdrag også satt til utført.

Hvis oppdraget slettes fra sentralen så blir dette markert i Problem feltet. Problem feltet vil da begynne med "\*\*\*Oppdraget er slettet\*\*\*".

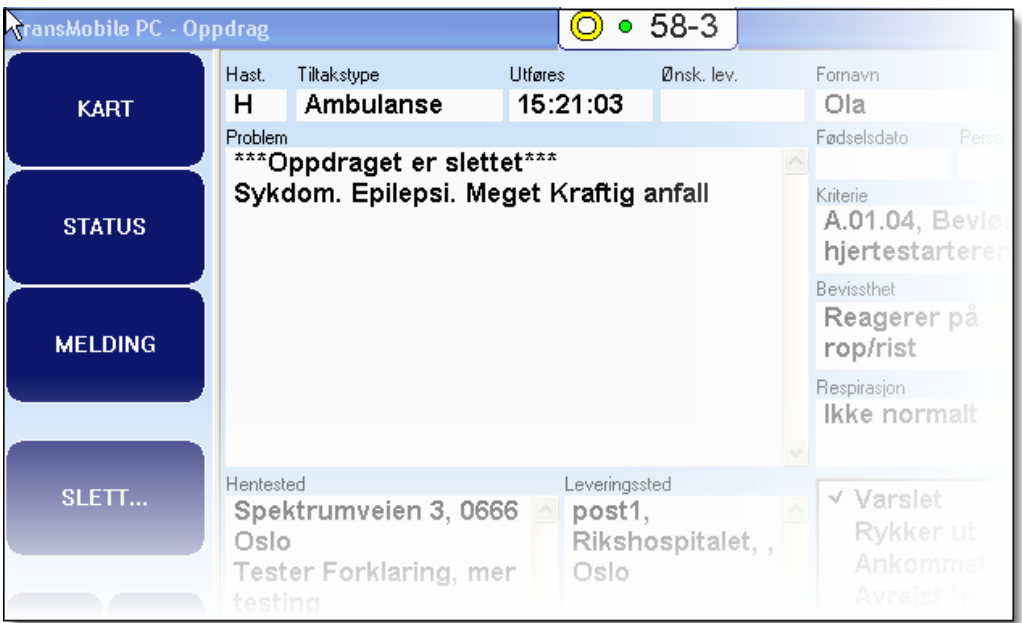

#### **5.6. Slette oppdrag**

Utførte oppdrag slettes automatisk etter en viss tid. Du har imidlertid mulighet til å slette oppdragene manuelt. Merk deg at det er mulig å slette et oppdrag selv om det ikke er sluttført.

Trykk på knappen SLETT.. fra menyen til venstre eller trykk på hurtigtasten DEL. Da kommer følgende vindu opp.

<span id="page-30-0"></span>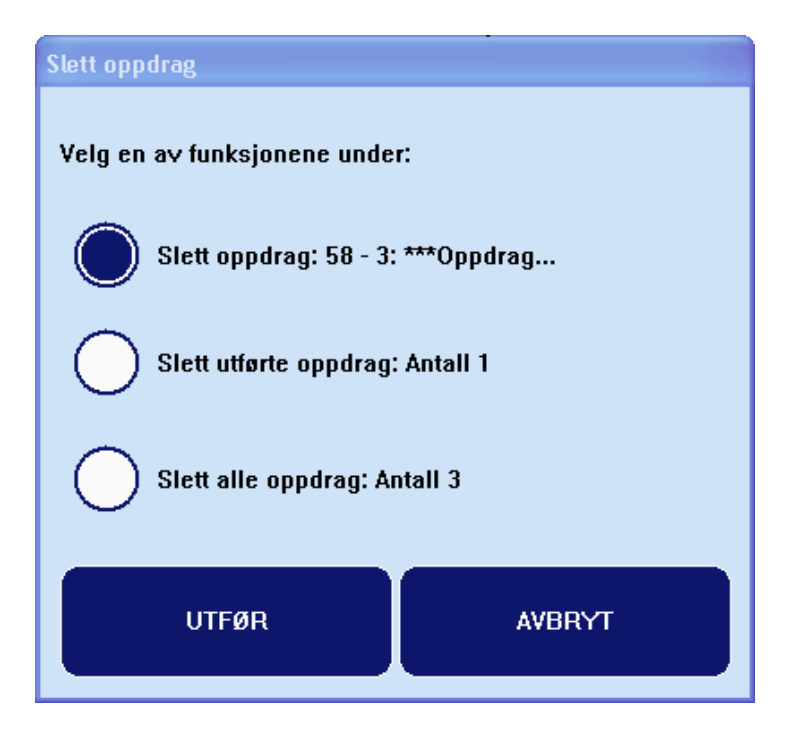

Du kan velge mellom å slette det valgte oppdraget i listen, alle utførte oppdrag eller alle oppdrag.

#### **5.7. Kilometerregistrering**

Det er mulig å bruke TransMobile til å beregne antall kjørte kilometer mellom hver status. Kjørelengden sendes sammen med statusmeldningen og lagres i databasen på AMK. Avstanden beregnes ut fra GPS posisjonene. Metoden kan feile dersom du ikke har GPS dekning. Den vil allikevel gi et fornuftig estimat i de fleste tilfeller. Hvis feilmargingen er for stor, kan du endre kjøreavstanden manuelt. Både estimert og innlest verdi sendes til AMK, slik at de kan sammenligne resultatet.

Kilometerregistrering er en opsjon. Det må installeres en lisensnøkkel for å gjøre funksjonen tilgjengelig (aktiveringen kan gjøres fra AMK).

Det er ikke mulig å registrere kjørte kilometer på 113-alarmer (kun AMIS oppdrag).

Kilometerregistreringsvinduet åpnes fra statusvinduet. Trykk på knappen KILOMETER REGISTRERING. Følgende vindu kommer frem:

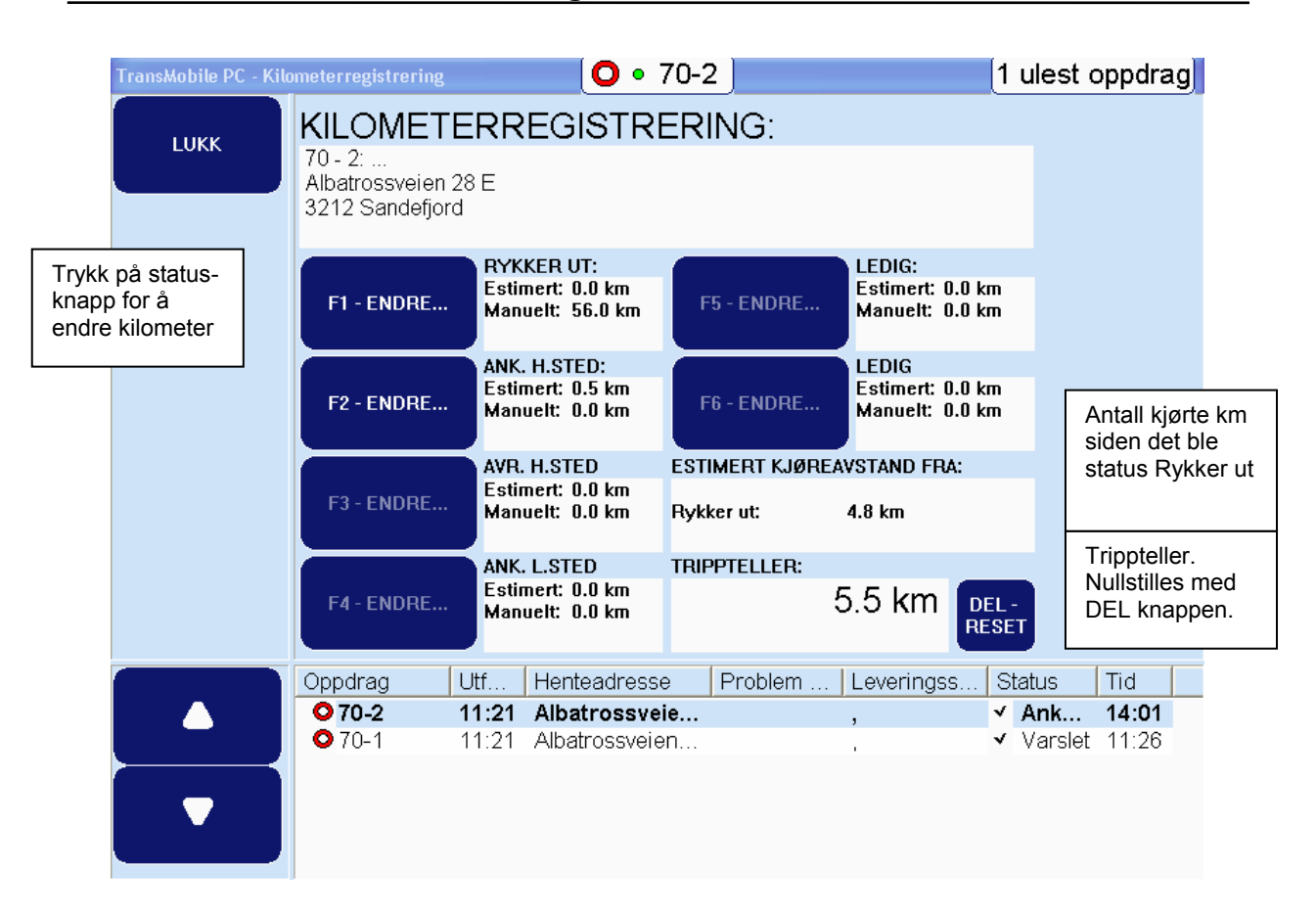

Vinduet ligner på statusvinduet. Nederst finner du oppdragslisten. Bruk piltastene for å bla deg frem til oppdraget som du ønsker å registrere / avlese kilometerne på. Under hver status vises både estimert og innlest verdi.

Estimert verdi registreres automatisk når du sender status. Den manuelle verdien kan leses inn ved å trykke på tilhørende ENDRE knapp (evt. bruk hurtigtastene F1..F6). Den manuelle verdien kan registreres i etterkant.

Innlesningsvindu ser slik ut:

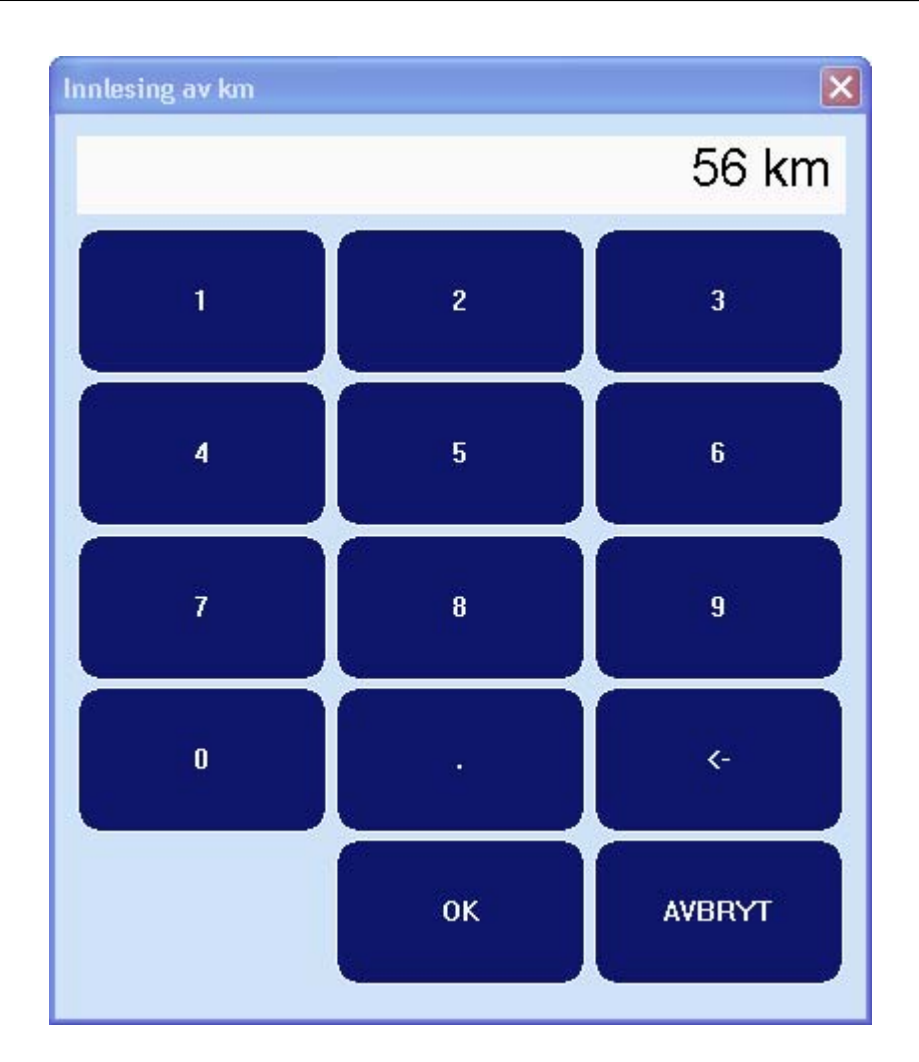

Registrer kilometerne og trykk OK. Trykk direkte på skjermen eller bruk hurtigtastene. Pil venstre sletter siste tegne (tall eller komma). En oppdateringsmelding sendes til AMK når du trykker OK.

Vinduet inneholder et felt som summerer antall kilometer fra du mottok oppdraget eller antall kilometer fra du meldte rykker ut. Det er viktig å merke seg at denne verdien øker når du kjører, selv om du har meldt ledig.

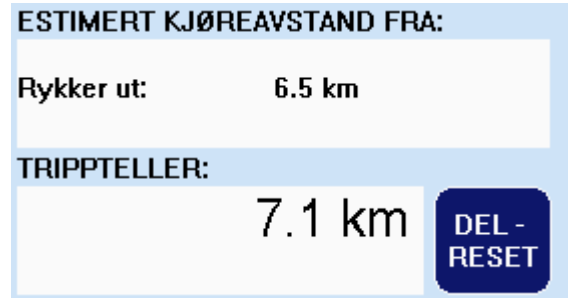

Tripptelleren beregner forløpende kjørelengden. Verdien kan nullstilles ved å trykke på knappen (eller DEL –tasten).

#### <span id="page-33-0"></span>**6. Melding**

Meldingsformidler åpnes og lukkes ved å velge MELDING fra venstre kartmeny eller hurtigtasten F1.

#### **6.1. Lese meldinger**

Meldingsformidleren består av en knapperad til venstre, en meldingsliste nederst og et vindu for visning av meldingsinnholdet.

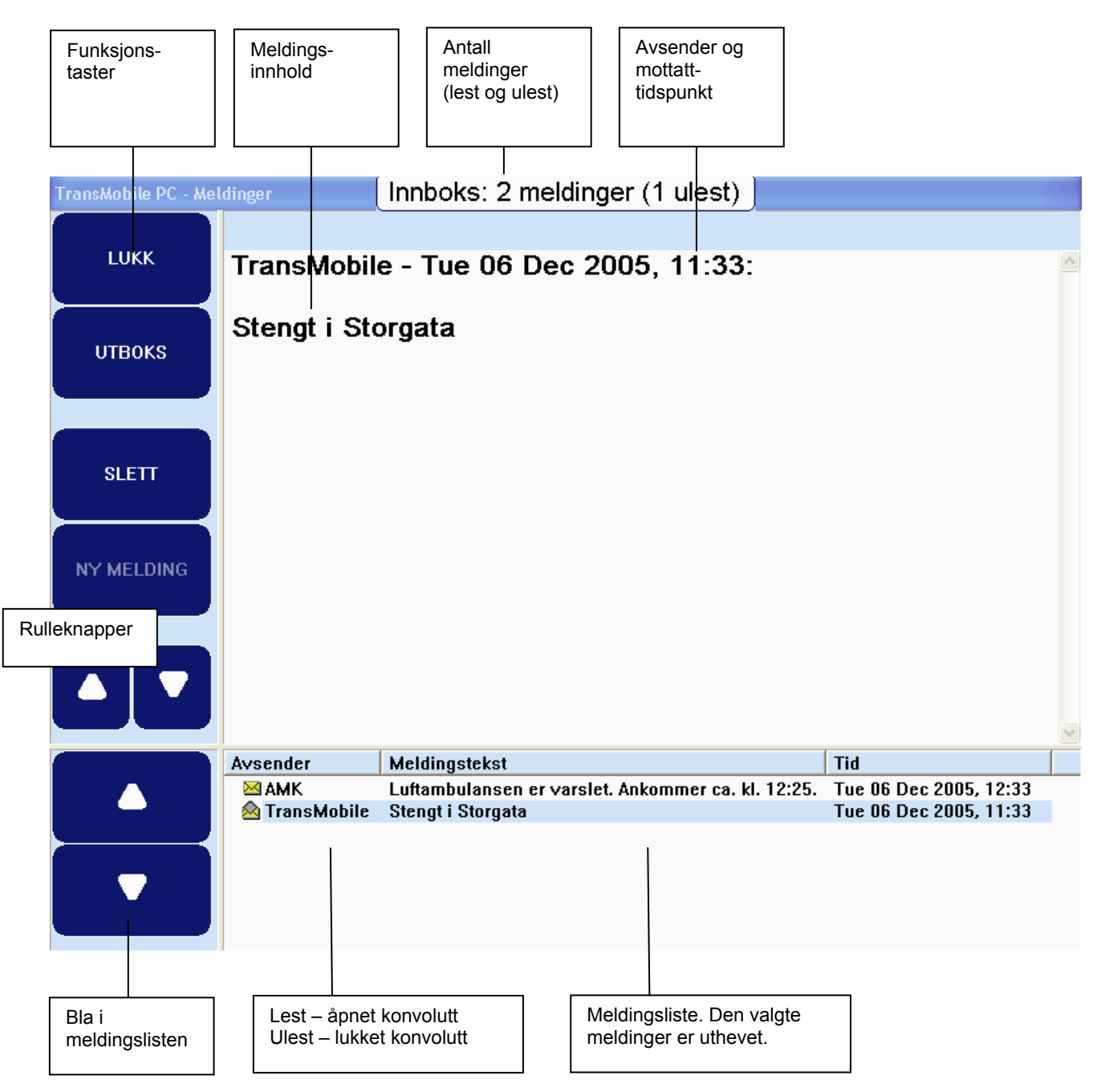

Meldingsformidleren viser mottatte og avsendte meldinger på hver sin side. For å veksle mellom inn- og utboks trykker du på UTBOKS eller INNBOKS knappen eller TAB knappen på tastaturet (knappen ender navnet til INNBOKS når du kommer inn i utboksen, og motsatt for innboksen).

<span id="page-34-0"></span>Bruk piltaster opp og ned for bla mellom meldingene. Leste og uleste meldinger symboliseres med hhv. åpen og lukket konvolutt.

For mottatte meldinger vises avsender, utdrag av meldingsinnholdet og avsendt tid. For avsendte meldinger vises i tillegg overføringsstatus<sup>[1](#page-34-1)</sup>.

Skriftstørrelsen for visning av meldingsinnholder kans settes i programinnstillingene (se kapittel [11.5\)](#page-49-1)

#### **6.2. Slette meldinger**

Meldingene slettes automatisk avhengig av innstillingene til meldingsformidleren, men du har også mulighet for å slette meldinger når du selv ønsker det. Meldingene kan slettes enkeltvis eller du kan velge hele listen.

Trykk på SLETT knappen eller bruk hurtigtasten DEL på tastaturet.

Du får opp et vindu med to valg:

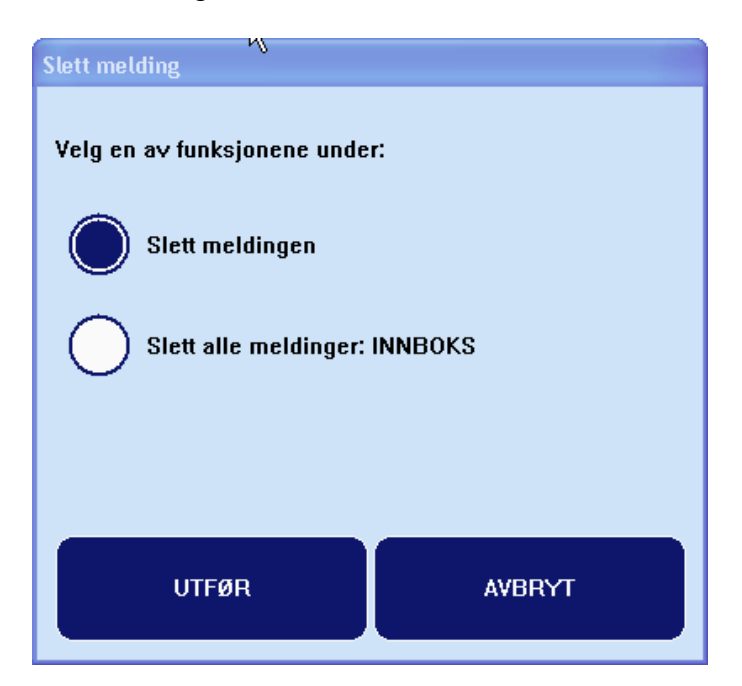

Det første valget sletter den uthevede meldingen i listen. Det andre valget sletter hele innboksen.

<span id="page-34-1"></span> <sup>1</sup> Kommunikasjonsstatus er nærmere beskrevet i brukermanualen for TransMed og TransCom

# <span id="page-35-2"></span><span id="page-35-0"></span>**7. Kartinnstillinger**

Det er nødvendig med administratorrettigheter i programmet for å endre kartinnstillingene. Se kapittel [11.1](#page-48-1) for å logge seg på som administrator. Tastatur er nødvendig for å endre de fleste innstillingene. Kartinnstillingene fås frem ved å trykke tastene ALT+F5.

Hvis du ikke ser musepekeren din så bør du trykke CTRL+F4 i kartet (vis/skjul).

Innstillingsvinduet er vist under. Innstillinger er delt inn i tre kategorier:

- Generelt
- Automatisk kartrotasjon
- Karttilpasning

En bør være forsiktig med å endre parametrene som bestemmer automatisk zooming og rotering av kartet. Disse innstillingen er justert etter mye testing. Det er fort gjort å sette parametrene slik at kartet oppdateres altfor ofte. Vi anbefaler deg å kontakte Locus hvis ønsker å gjøre endringer her.

Vi gjør deg oppmerksom på at de fleste innstillinger kan endres fra TransMed på innesystemet ved å sende en innstillingsfil (register-fil) til bilen (kapittel [11.6](#page-53-1)).

#### <span id="page-35-1"></span>**7.1. Generelle innstillinger**

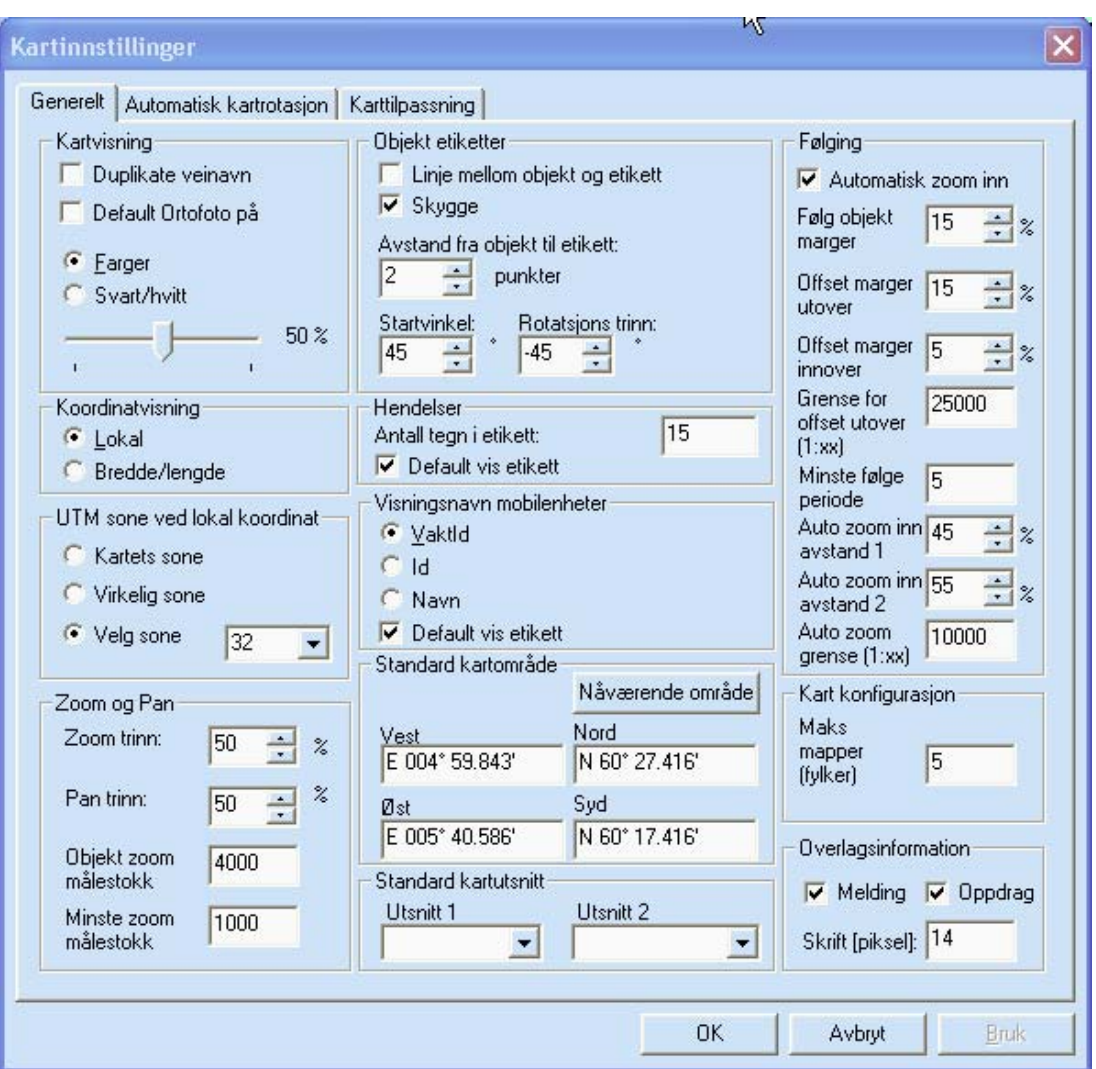

Feltene er nærmere beskrevet under:

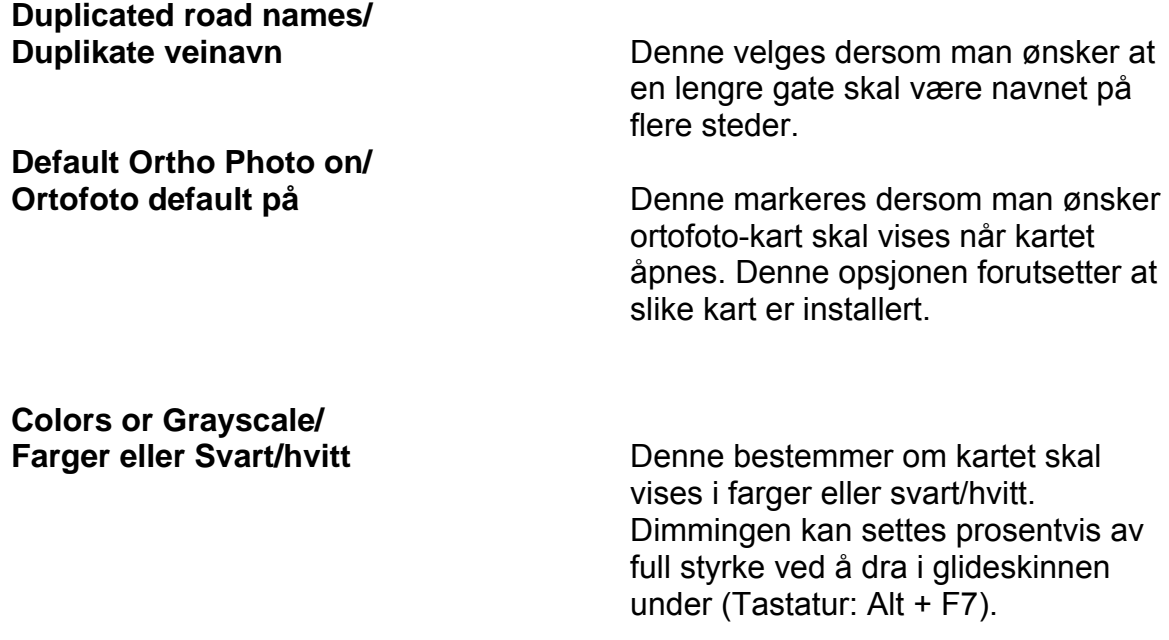

#### **Local/**

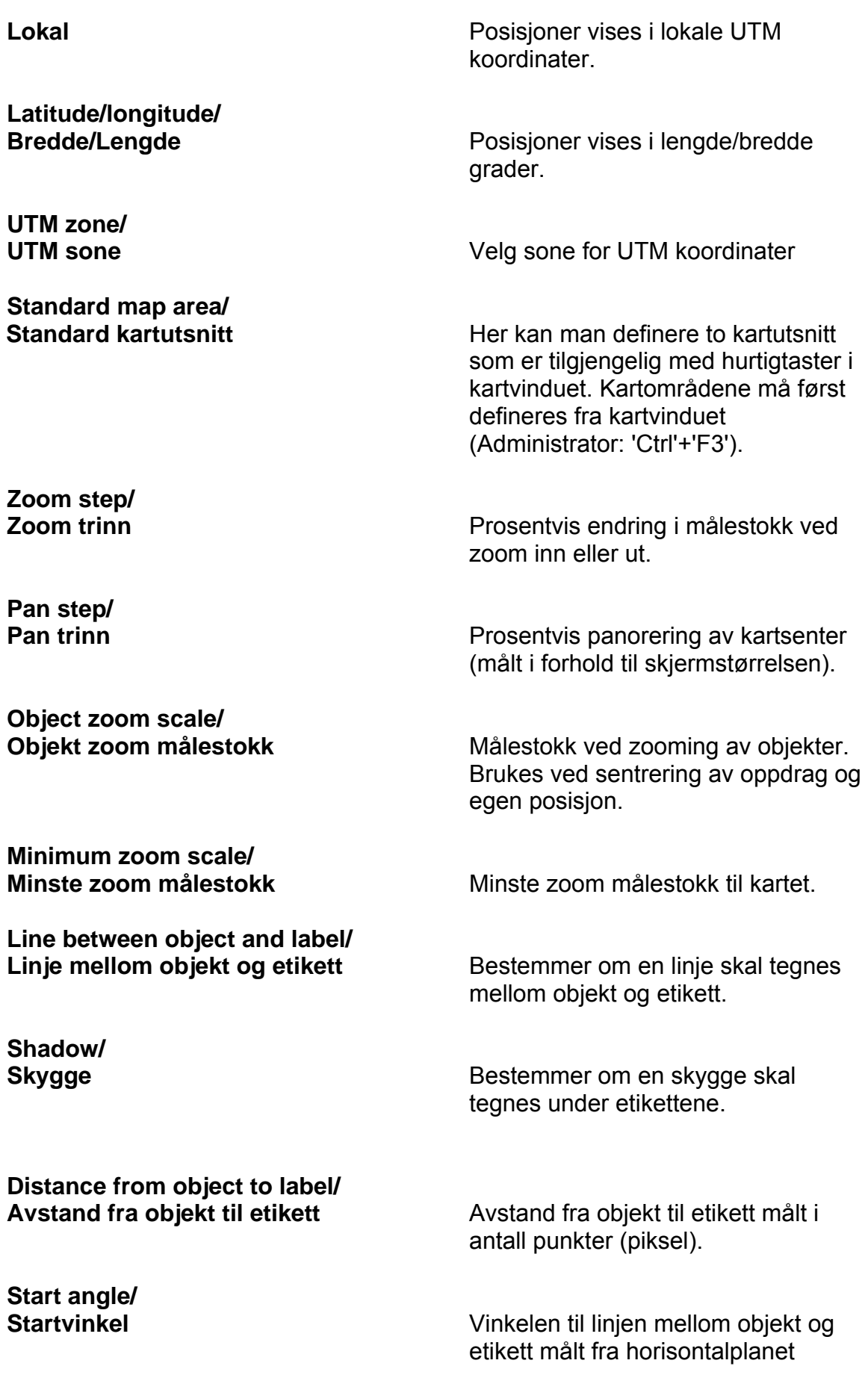

**Rotation step/** 

**Number of signs in label/** 

**Displaying of mobile units/**  Visningsnavn på mobilenheter **Bestemmer hvilket felt fra** 

**Default show labels/** 

**Default map section/** 

**Auto zoom in/** 

**Track object margin/** 

**Offset margins outwards/ Offset marger utover** Ekstra offset marger ved

**Offset margins inwards/** 

(starter fra høyre og måles mot klokken).

**Rotasjonstrinn** Rotasjonstrinn av vinkelen til linjen mellom objekt og etikett

**Antall tegn i etikett** Antall tegn (bokstaver) som vises i etiketter til hendelser.

> egenskapsdialogen til mobilenheter som skal vises i etikett.

**Standard vis etikett** and **Bestemmer om etikett til mobilenheter** skal vises når kartet åpnes.

> Bestemmer området som skal vises når kartet åpnes. Koordinatene kan leses inn manuelt, eller man kan bruke gjeldende område som vises i kartet ved å velge 'Nåværende område'.

**Automatisk zoom inn** slå av/på automatisk zooming ved følging av oppdrag og egen posisjon. Kartet vil zoome seg innover etter hvert som man nærmer seg oppdraget.

**Følg objekt marger** Sjekk marger som brukes ved følging av objekt(er). Alle marger oppgis prosentvis av skjermstørrelsen.

> kartoppdatering når oppdrag/egen posisjon følges og ambulansen beveger seg bort fra oppdraget. Margene brukes opp til målestokken som er spesifisert i feltet 'Grense for offset utover'.

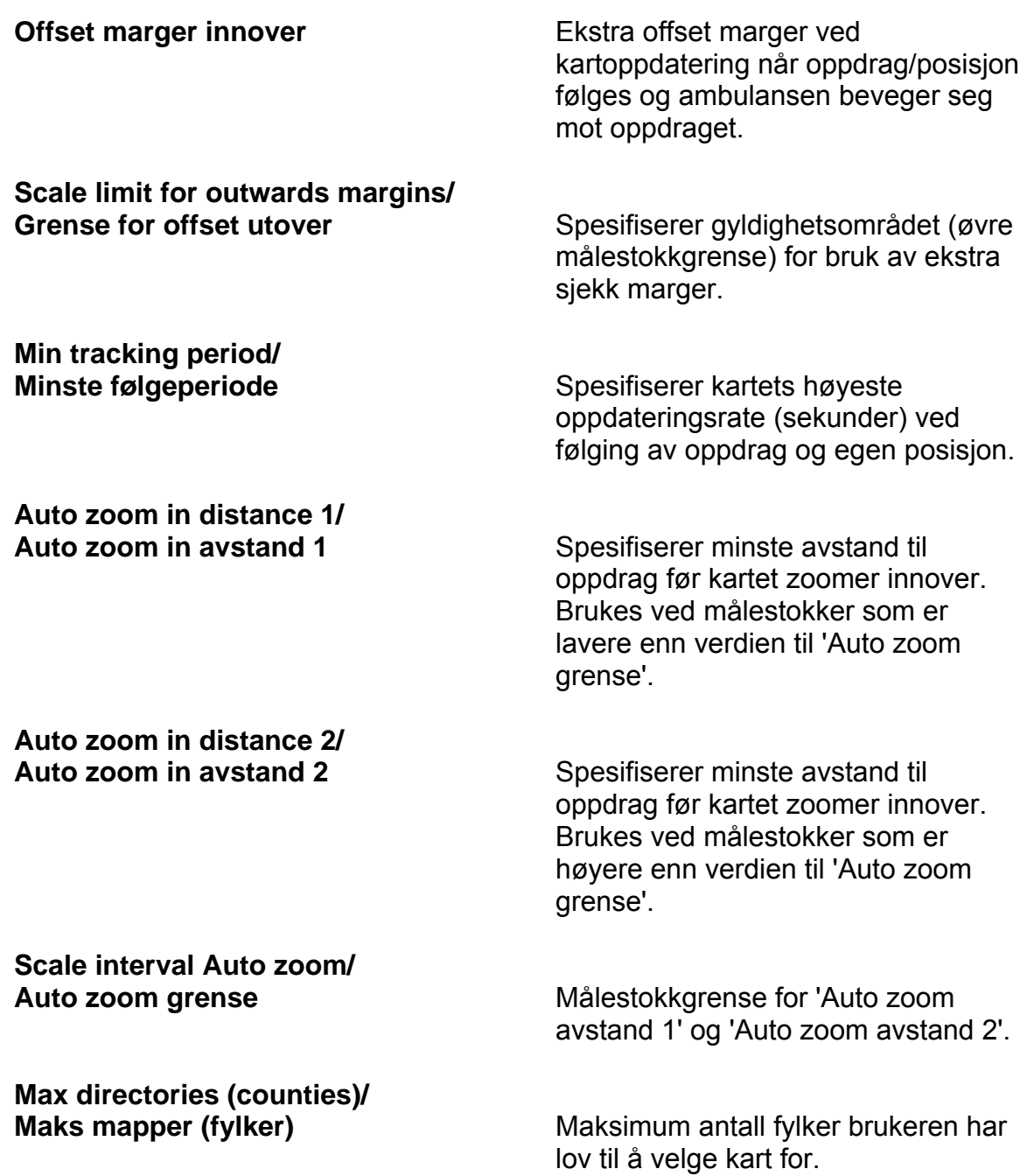

#### <span id="page-40-0"></span>**7.2. Automatisk kartrotasjon**

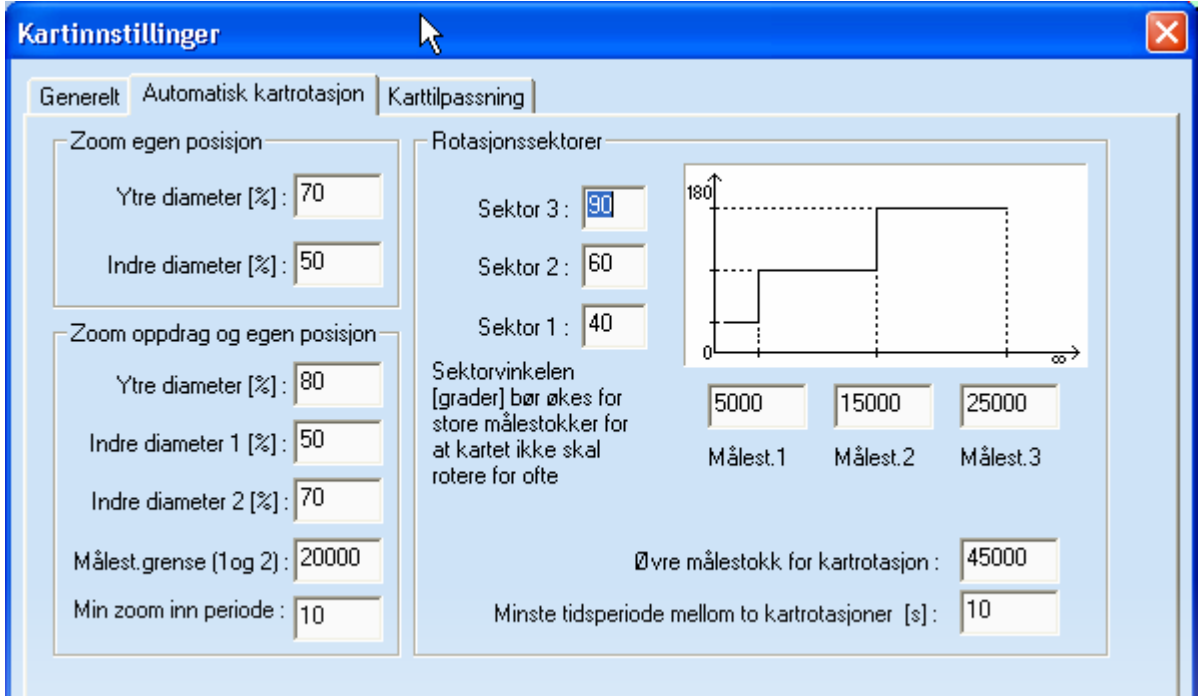

#### 7.2.1. Zoom egen posisjon

Ved følging av egen posisjon så har man mulighet til å spesifisere en indre og ytre sirkel som bestemmer når kartbildet skal panoreres – dvs. flytte kartsenter. Sirklene er plassert om kartsenteret og diameterne oppgis i prosent av skjermhøyden. Kartbildet panoreres når bilen beveger seg utenfor den ytre sirkelen. Den indre sirkelen bestemmer hvor bilen plasseres etter at kartbildet er endret. Bilen plasseres slik at det er mest mulig kart i den retningen bilen beveger seg – dvs. i nedre del av skjermen når bilen beveger seg oppover. Uten kartrotasjon plasseres bilen i kartsenter som tidligere.

#### 7.2.2. Zoom oppdrag og egen posisjon

Ved følging av egen posisjon og oppdrag har man mulighet til å spesifisere en indreog ytre diameter (som under kapittel [4.5](#page-14-1)) som kontrollerer når kartet skal zoomes inn og utover, og en tidsbegrensning (i antall sekunder) som begrenser hvor ofte kartet kan oppdateres.

Kartet zoomes utover når egen posisjon eller oppdrag kommer utenfor den ytre sirkelen, og kartsenteret flyttes slik at senter kommer mellom objektene. Målstokken endres slik at objektene plasseres på den indre sirkelen. Det benyttes to forskjellige størrelser for indre diameter (1 & 2) avhengig av målestokken – målestokkgrense (1 & 2). Indre diameter 1 benyttes for målestokker under målestokkgrensen, mens indre diameter 2 benyttes for større målestokker.

Det benyttes to verdier av følgende årsak: ved store målestokker beveger bilen seg sakte i kartet og det er hensiktsmessig med en liten forskjell mellom ytre og indre sirkel for at kartet skal oppdatere seg ofte nok. Ved små målestokker beveger bilen

<span id="page-41-0"></span>seg raskere, og det er hensiktsmessig med en mindre sirkel for å begrense oppdateringen av kartet.

#### 7.2.3. Rotasjonssektorer

Kartet roteres ved å sammenligne bilens retning mot en sektor. Når bilens retning kommer utenfor sektoren, så roteres kartet slik at bilen peker oppover. Etter rotasjonen er bilens retning parallell med senterlinjen til sektoren.

Behovet for kartrotasjon avtar etter hvert som målestokken øker, og det er hensiktsmessig å øke sektorbredden for store målestokker. Det er mulig å spesifisere 3 forskjellige sektorbredder:

- Sektor 1 benyttes for målestokker som er lavere en Målestokk 1
- Sektor 2 benyttes for målestokker i området mellom Målestokk 1 og 2
- Sektor 3 benyttes for målestokker i området mellom Målestokk 2 og øvre grense for kartrotasjon

Ved store målestokker kan det være hensiktsmessig å skru av kartrotasjonen for ikke å miste oversikten.

Innstillingen "Minste tidsperiode mellom to kartrotasjoner [s]" definerer en tidgrense for hvor ofte kartet kan roteres. Denne innstillingen er default satt til 10 sekunder, og det betyr at det må gå minst 10 sekunder etter en kartrotasjon før kartet igjen kan roteres. Dette hindrer at kartet roteres flere ganger gjennom en kurve.

#### **7.3. Karttilpasning**

Ved karttilpasning bruker man informasjonen i kartet til å justere GPS posisjonene, slik at bilen ikke beveger seg utenfor veinettet.

Kartet kan settes opp til å vise hvilken vei/gate man kjører på.

Ved installasjon er både justering av posisjoner og visning av gatenavn aktivert.

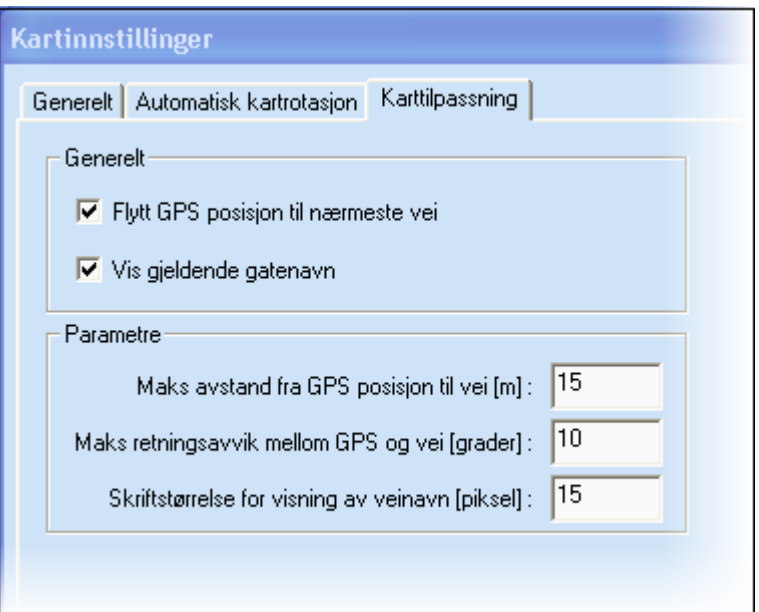

Algoritmen som benyttes for å knytte GPS posisjonene til veinettet har følgende kvalitetsparametere:

- Maks avstand fra GPS posisjon til vei (meter) posisjoner utenfor denne grensen blir ikke flyttet.
- Maks retningsavvik mellom GPS og vei (grader) posisjonen flyttes ikke dersom retningsvinkelen mellom GPS og vei overstiger denne grensen.

Skriftstørrelsen for visning av veinavnet kan settes i antall piksler.

# <span id="page-43-0"></span>**8. Meldingsinnstillinger**

Det er nødvendig med administrator rettigheter i programmet for å endre innstillingene til meldingsformidleren.

Du åpner innstillingene ved å trykke ALT+F5 fra meldingsvinduet. Vinduet ser slik ut:

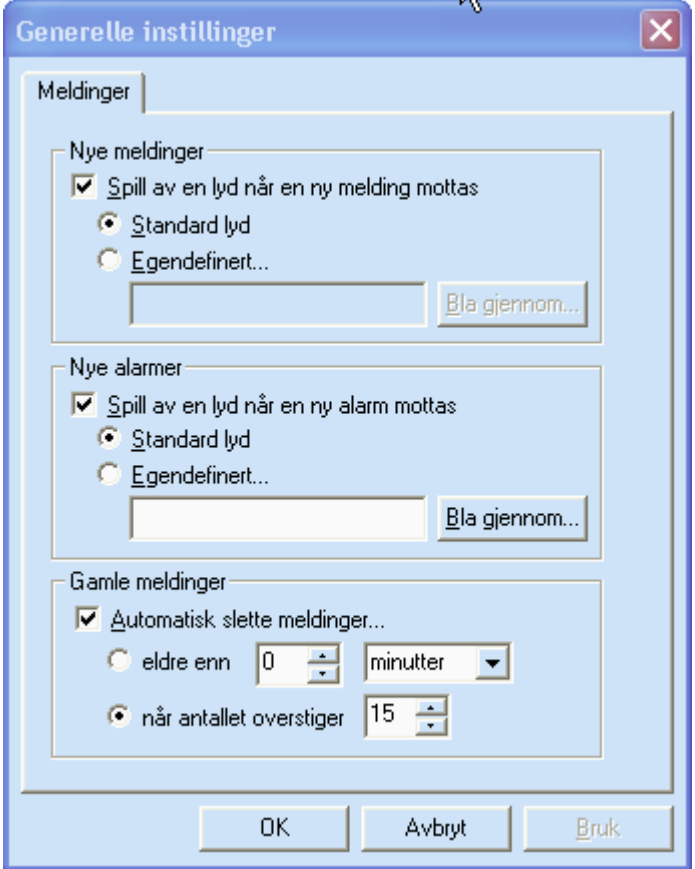

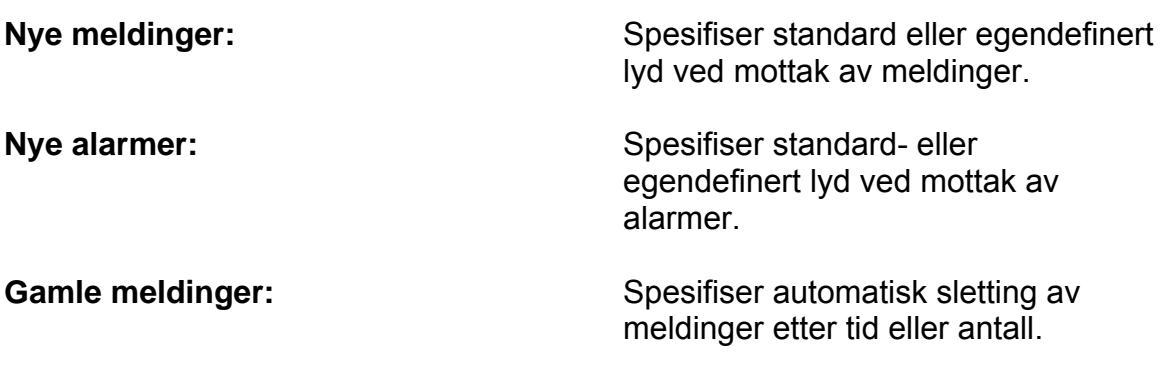

# <span id="page-44-0"></span>**9. Innstillinger sikkerhetsløsning (opsjon)**

Dette kapittelet beskriver innstillinger i sikkerhetsløsningen. For å få tilgang til denne funksjonaliteten må det først installeres en lisensnøkkel. Dette kan gjøres fra innesystemet.

Du finner innstillingene under prosjektinnstillingene (kun synlig når sikkerhetspakken er installert). Logg deg på som administrator slik at minimeringsikonet blir tilgjengelig. Skift til prosjektvinduet og velg Verktøy->Innstillinger fra verktøylinjen (øverst).

#### <span id="page-44-1"></span>**9.1. Automatisk låsing av programmet**

På TransMobile er det mulig å låse programmet for uvedkommende når bilen forlates, enten manuelt eller automatisk.

Administrator kan velge å slå på denne funksjonen, og angi antall minutter før systemet låser seg automatisk. I tillegg kan det velges å ikke låse systemet når bilen er i bevegelse. Så lenge GPS angir posisjoner med en viss avstand mellom vil ikke systemet låse seg. Ved stopp i for eksempel lyskryss vil tiden begynne å telle ned i bakgrunnen.

Det er også en mulighet for finjustering av funksjonen for å ikke låse bil i bevegelse. Så lenge bilen er i bevegelse vil ikke låsen bli aktivert, men når bilen står stille kan dårlig dekning på GPS gi unøyaktige posisjoner. Dette kan gjøre at systemet oppfatter bilen i bevegelse også når ikke

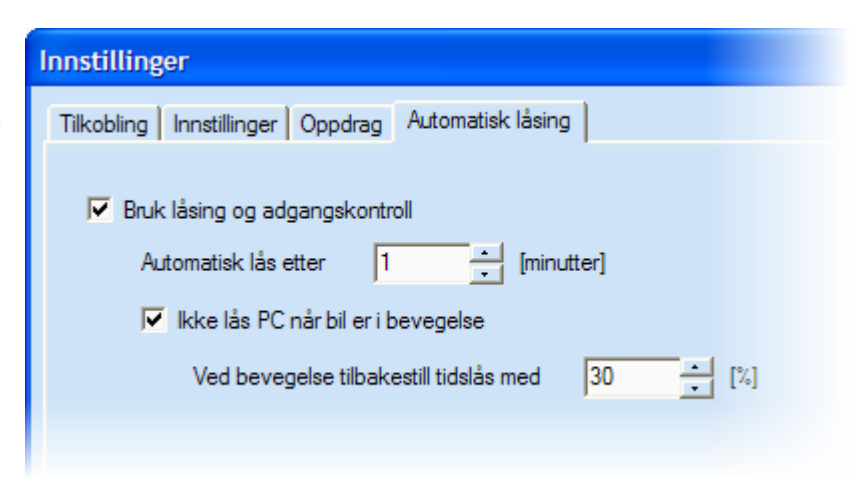

dette er tilfelle. For at en feilposisjon ikke skal nullstille nedtellingen kan det angis en prosent for tilbakestilling. Standard er 30 % som gjør at en enkelt feilposisjon ikke nullstiller nedtelling helt. Ved erfaringer med veldig dårlig dekning kan denne senkes ytterligere.

#### <span id="page-44-2"></span>**9.2. Kryptering av oppdragsdata**

Det er mulig å kryptere oppdrag som lagres på harddisk. Systemadministrator kan slå på denne funksjonen for hver enkelt bil (se bildet), eller fjernstyre denne innstillingen fra innesystemet for samtlige biler.

<span id="page-45-0"></span>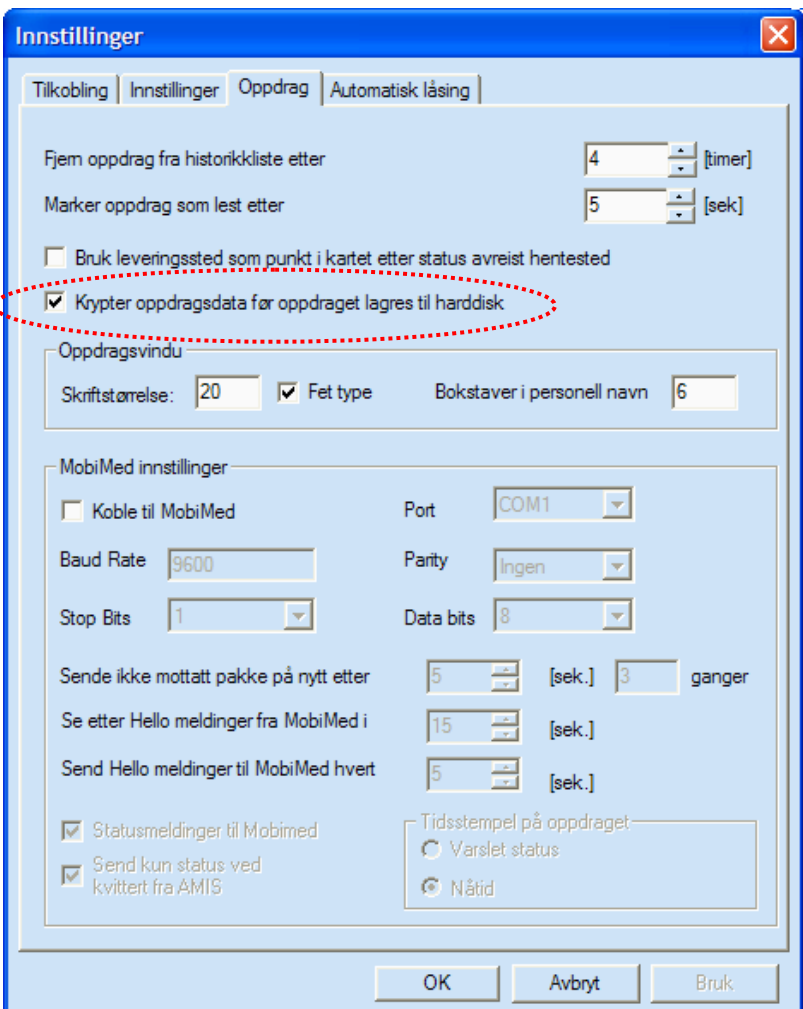

Med krypteringen aktivert blir samtlige nye oppdrag kryptert. Eventuelle eksisterende oppdrag beholdes ukryptert, men disse blir automatisk slettet en etter tid etter at oppdraget er utført. På denne måten vil samtlige oppdrag være kryptert innen kort tid.

Krypteringsalgoritmen som brukes er TwoFish 128-bit kryptering, med Base64 på toppen. Dette er samme kryptering som kan benyttes på kommunikasjon mellom bil og sentral.

TwoFish er en åpen standard for kryptering som har fått stor utbredelse på grunn av sterk sikkerhet og tilgjengelighet. Base64 benyttes så for å gjøre data klart til lagring i database.

#### <span id="page-45-1"></span>**9.3. Kryptering av kommunikasjon**

ś

Kryptering av kommunikasjonen mellom TransMed på sentralen og TransMobile ute i bil kan aktiveres i TransCom. Systemadministrator kan slå på denne funksjonen i TransCom for hver enkelt bil (se bildet), eller fjernstyre denne innstillingen ved å sende registerinnstillinger fra innesystemet til samtlige biler.

**Brukerveiledning for TransMobile PC 2005.1** 

<span id="page-46-0"></span>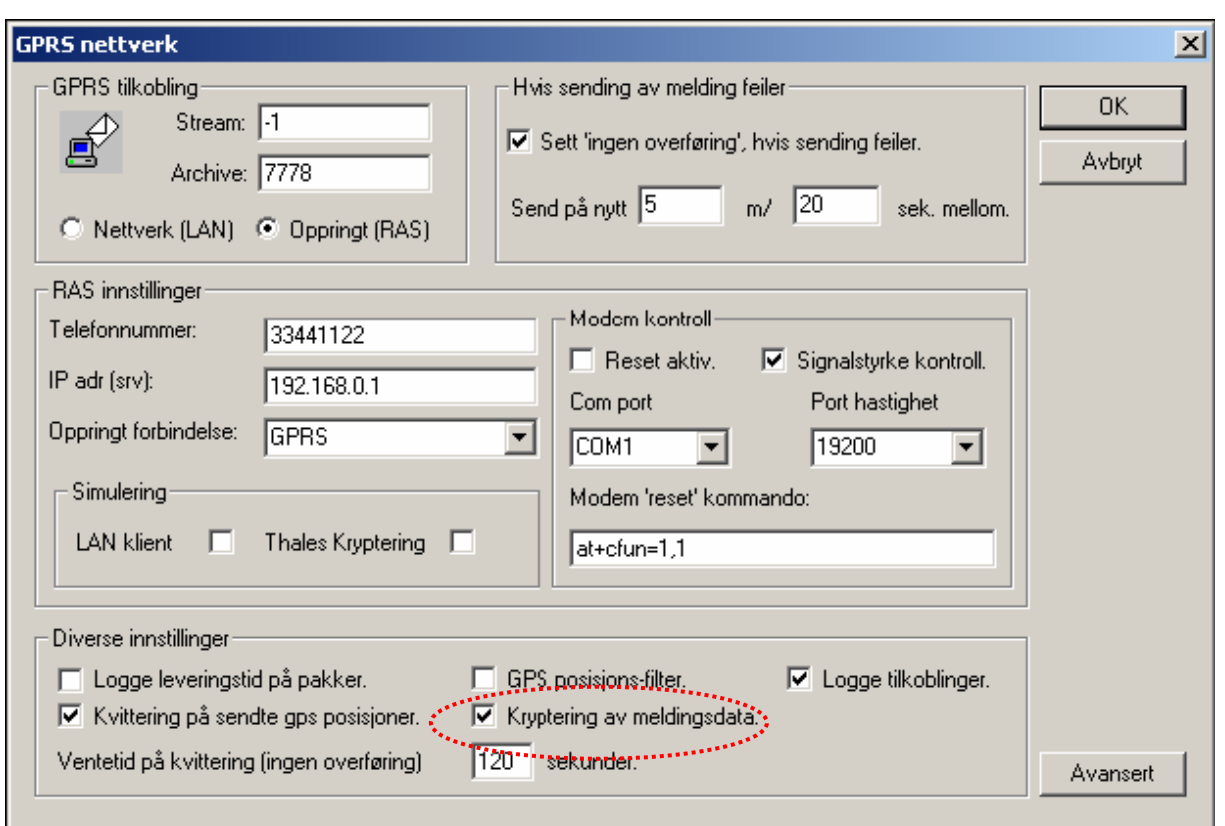

Kryptering må være aktivert på samtlige biler før kryptering velges på sentralen. Med krypteringen aktivert blir all kommunikasjon over nettverksforbindelsen kryptert. Krypteringsalgoritmen som brukes er TwoFish 128-bit kryptering, med Base64 på toppen. Dette er samme kryptering som kan benyttes for å kryptere lagring av oppdragsdata på TransMobile PC.

TwoFish er en åpen standard for kryptering som har fått stor utbredelse på grunn av sterk sikkerhet og tilgjengelighet. Base64 benyttes så for å få et format klart til sending over nettverket.

# **10. Avslutte TransMobile**

TransMobile kan avsluttes med tastetrykkene Alt+F4 eller fra menyen til høyre i kartet. Følgende dialog kommer frem:

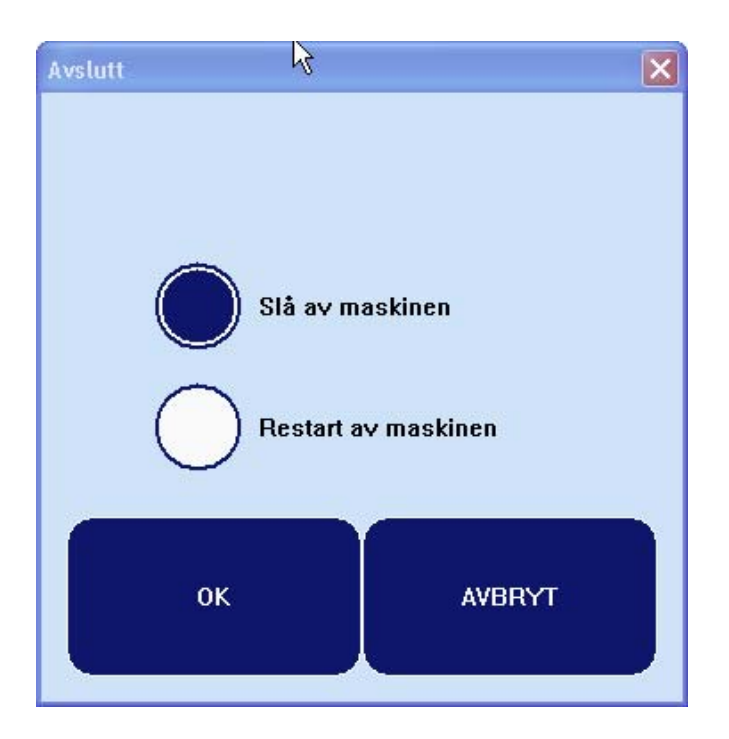

Du får følgende valg:

Slå av maskinen - Programmet avsluttes og PC slås automatisk av.

Restart maskinen - Programmet avsluttes og PC restartes automatisk.

Etter en restart av maskinen vil programmene startes opp automatisk.

Klikk i de runde boksene for å velge, og trykk OK. På tastaturet velger du ønsket operasjon med piltaster og trykk ENTER.

Når du er pålogget som administrator vil du i tillegg få et valg hvor du kan avslutte programmet uten å slå av eller restarte PC'en.

# <span id="page-48-0"></span>**11. Systemadministrasjon**

Dette kapittelet beskriver kort de viktigste funksjonene for administrasjon av systemet.

#### <span id="page-48-1"></span>**11.1. Administrator**

Det kreves administrator rettigheter i programmet for å endre innstillinger. For å logge seg på som administrator og endre innstillinger kreves det tastatur (og mus). Trykk Ctrl + Alt + F7 og bilde for passord vises:

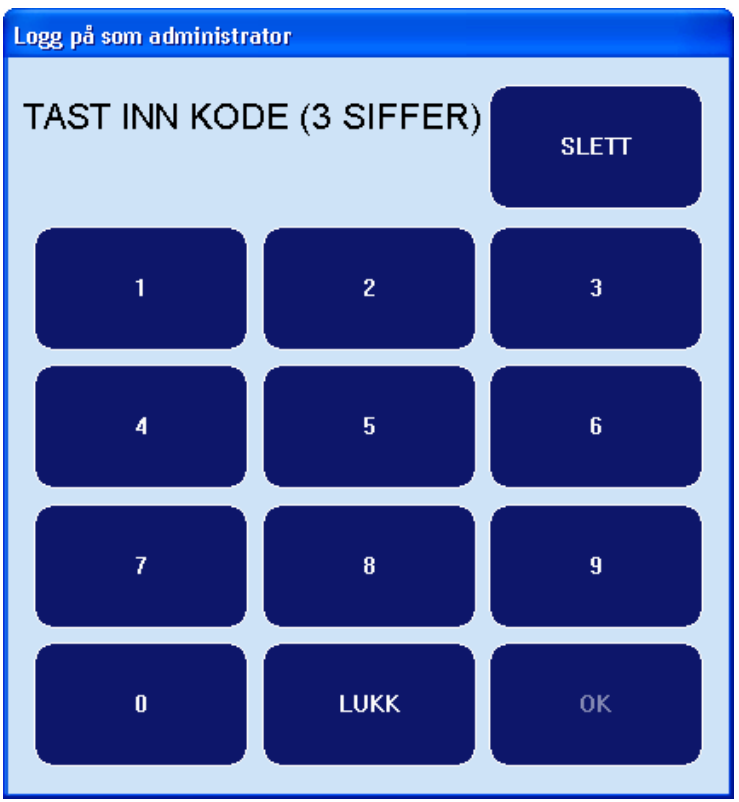

Tast inn passordet og trykk "Enter". Du er da logget på som administrator.

#### **11.2. Registrering av mobilenheter**

TransMobile leveres ferdig konfigurert fra Locus AS. Det skal normalt ikke være nødvendig å gjøre endringer her. Ta kontakt med Locus AS før du endrer oppsettet.

#### **11.3. Registrering av bilutstyr**

To mobilenheter må registreres i TransMobile. Ambulansen må registreres med kommunikasjonstype "Direkte GPS", i feltet Utstyr velges "Ingen". AMK-sentralen registreres som en TransX (f eks TransMed)-system med kommunikasjonstype GSM GPRS eller TETRA.

Merk: ved GPRS kommunikasjon skal telefonnummeret til sentralen alltid settes til teksten "SENTRAL".

<span id="page-49-0"></span>Når Locus leverer systemene vil både ute- og innesystemet registreres før systemet leveres. Det betyr at det eneste du som bruker må gjøre er å endre navn på mobilenhetene.

#### **11.4. Registrering av innesystem**

I superbrukerdokumentasjonen til TransMed står denne registreringen godt beskrevet, og beskrives derfor ikke her.

#### <span id="page-49-1"></span>**11.5. Programinnstillinger**

Programinnstillingene til TransMobile kan endres ved å velge 'Verktøy' og 'Tilkobling…' fra prosjektvinduet. Innstillingene skal normalt ikke endres.

Innstillingsvinduet består av tre fliker:

- **Tilkobling** her setter man opp referanser til databaser og kommunikasjonsserver.
- **Innstillinger** her setter man generelle innstillinger for pollebegrensning, symbolisering av forsinkede meldinger, antall kartlokasjoner og skriftstørrelse for visning av innholdet til tekstmeldinger og skriverinnstillinger.
- **Oppdrag** her setter man opp innstillinger vedrørende oppdrag

#### <span id="page-50-0"></span>11.5.1. Tilkobling

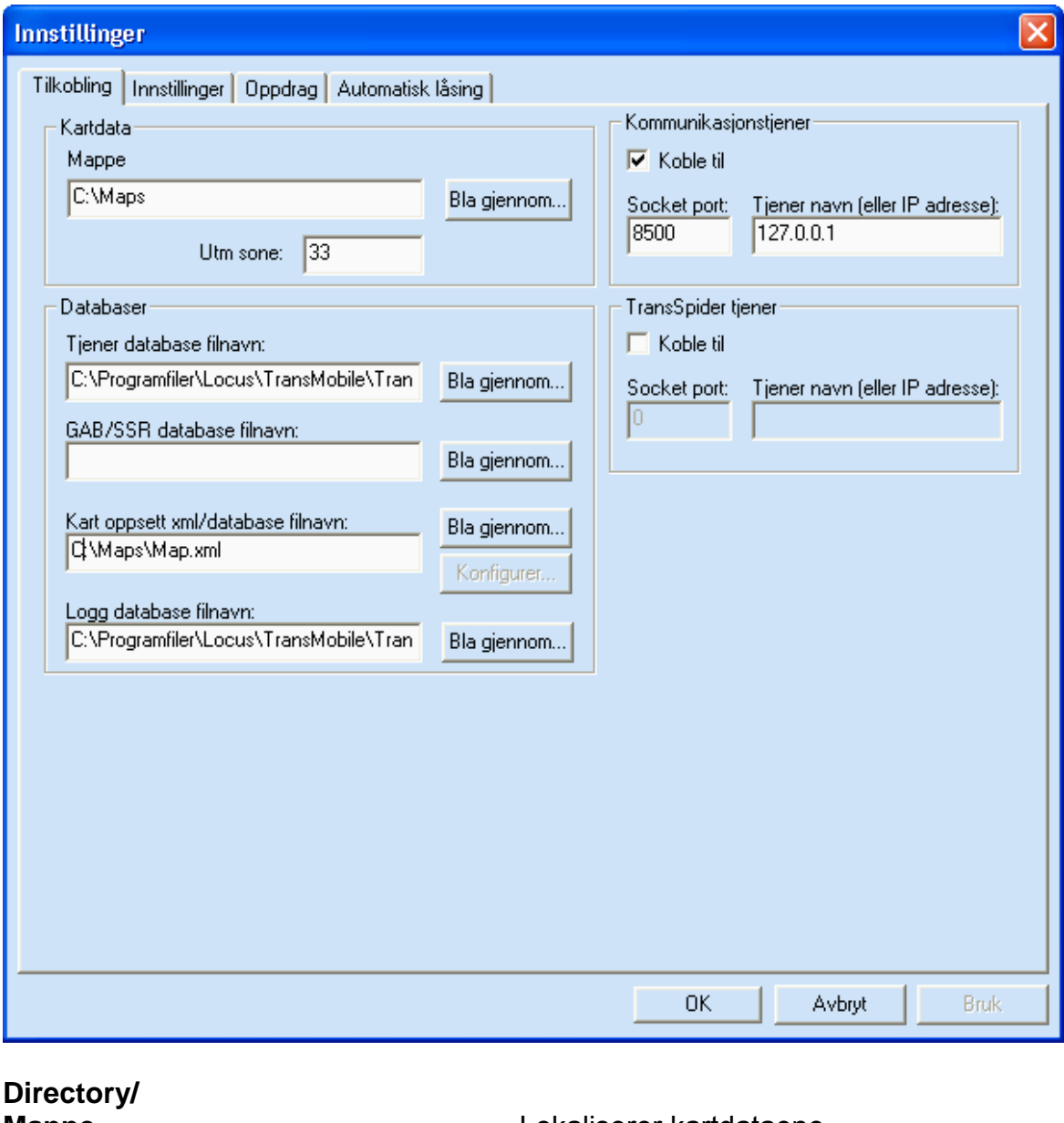

**Host database name/** 

**GAB/SSR database filename/ GAB/SSR database filnavn** Lokaliserer GAB/SSR database.

**Map database filename/** 

**Log database filename/ Logg database filnavn** Lokaliserer logg database.

**Zoom map/** 

**Mappe** Lokaliserer kartdataene.

**Tjener database filnavn** Lokaliserer prosjektdatabase.

Lokaliserer kartoppsett database.

**Zoom kart Zoom** kart ved mottak av videresendt alarm.

# <span id="page-51-0"></span>**Print map/**

Skriv ut kart ved mottak av alarm.

**Communication Host/** 

**TransSpider Host/** 

Kommunikasjons tjener Koble av/på, socket nummer og IP adresse til TransCom.

> Koble av/på, socket nummer og IP adresse til TransSpider.

#### 11.5.2. Generelle innstillinger

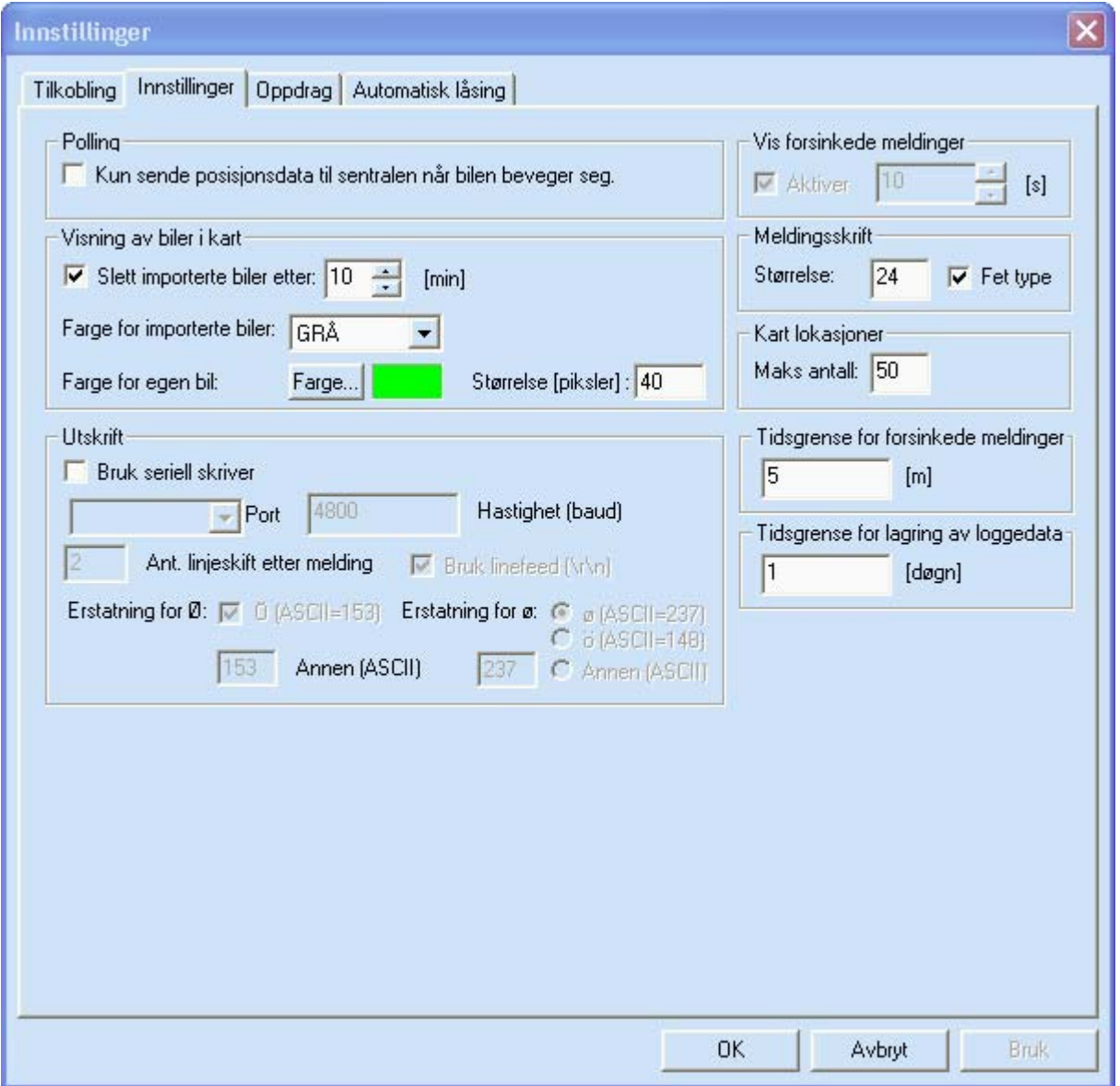

**Polling/** 

<span id="page-52-0"></span>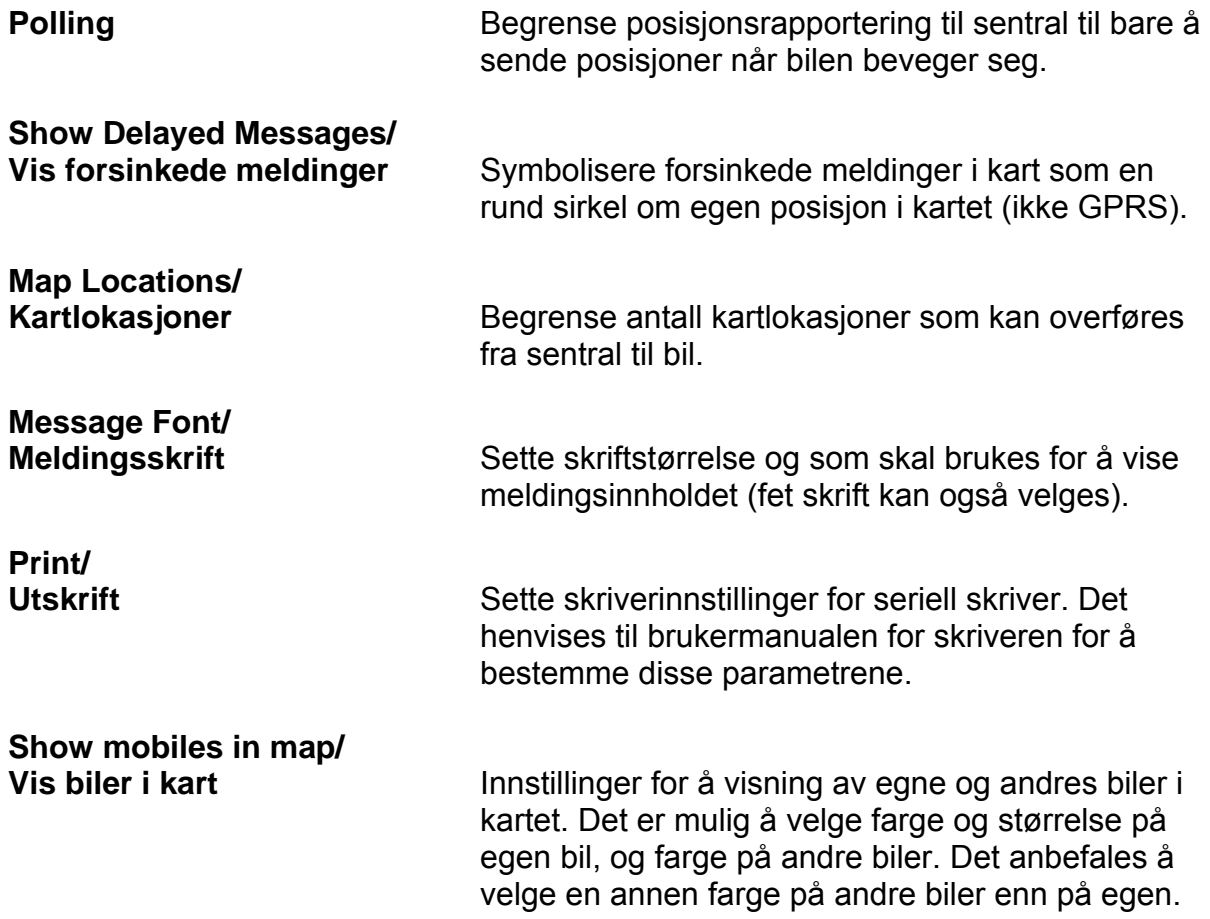

#### <span id="page-52-1"></span>11.5.3. Oppdrag

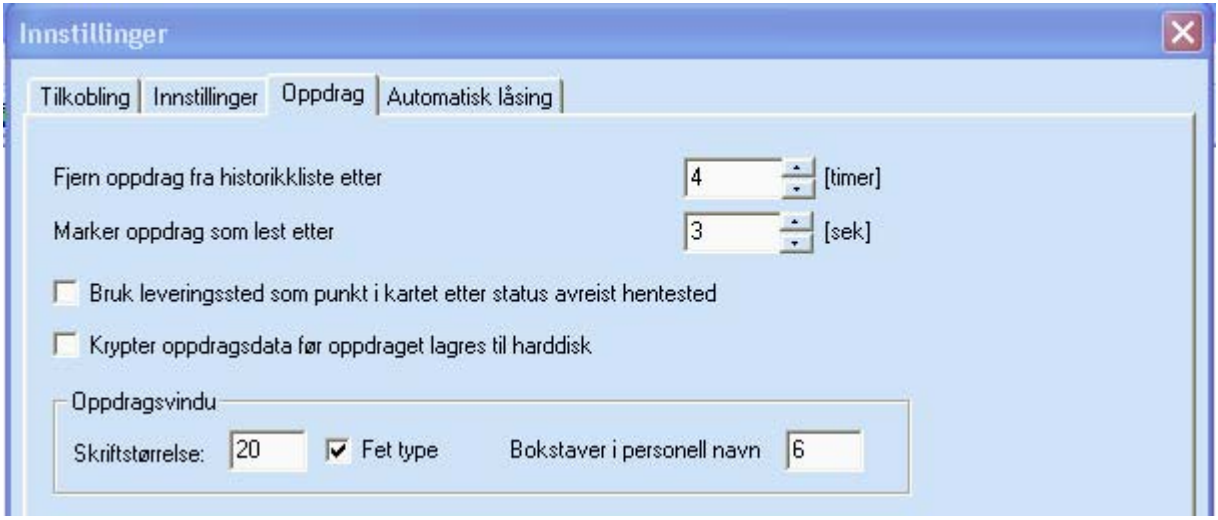

**Fjern oppdrag fra historikk etter** Tidsgrense (timer) for automatisk sletting av utførte (historiske) oppdrag

**Marker oppdrag som lest etter** Tidsgrense (sekunder) for når oppdraget regnes som lest. Dvs. at oppdraget må være satt til aktivt oppdrag (valgt i listen) en liten tid før programmet antar at innholdet er lest.

<span id="page-53-0"></span>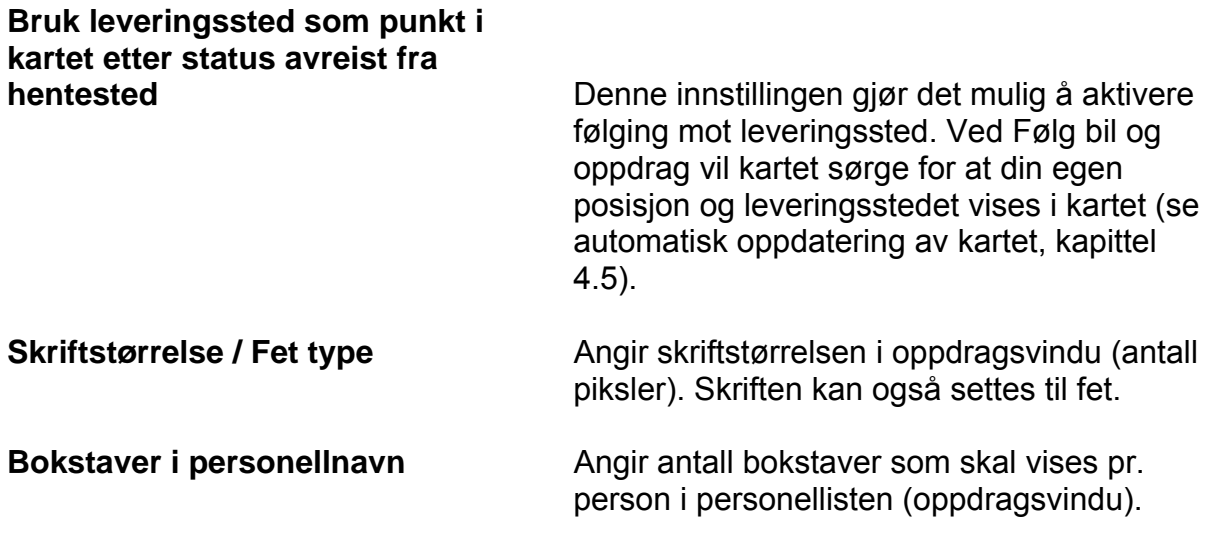

#### <span id="page-53-1"></span>**11.6. Innstillinger fra sentral**

Sammen med TransMed inne på sentralen er det mulig å sette alle innstillingene i TransMobile fra sentralen. Endringer i innstillinger fra sentral vil restarte TransMobile.

Når sentralen endrer innstillinger blir det lagret en backup av de forrige innstillingene slik at det kan være mulig å gå tilbake.

Det er også mulig fra sentral å spørre om innstillingene i TransMobile. Dette merkes ikke i TransMobile annet enn at det kommer en melding i innboksen og en eller flere meldinger i Utboksen.

Det er mulig fra sentral å sette innstillinger både i TransMobile og i TransCom.

#### **11.7. Innstillinger fra fil**

Istedenfor å ta opp dialogene for å endre innstillinger er det mulig å endre disse fra registry filer som ligger på harddisken sammen med TransMobile programmet. Det er tenkt at Locus skal levere registry filer for dette bruket. Innstillingen som kommer fra sentral blir også lagret som registry filer på harddisken.

For å sette innstillinger fra fil velger du hurtigtasten Ctrl+F8 fra kartet. Du må være pålogget som administrator for at dette skal virke. Du får da opp en dialog som vist under. Bla deg rundt i dialogen med Tab tasten og bruk pil tastene for å velge fil. Du vil få opp meldingsboks for å bekrefte om du virkelig ønsker å endre registry innstillingene.

<span id="page-54-0"></span>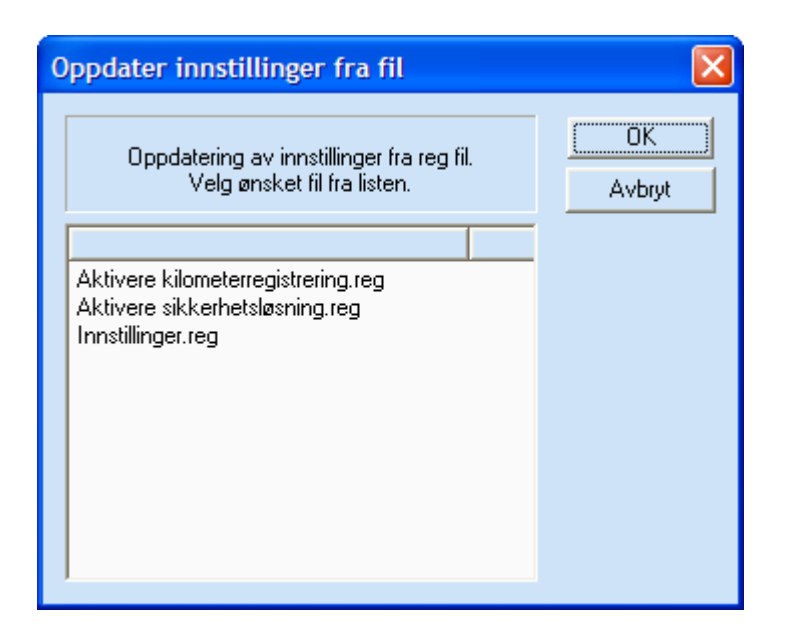

#### **11.8. Statusrapportering**

TransMobile kan konfigureres slik at status automatisk settes til "0 - Oppdrag mottatt" når en ny ordre blir videresendt. Innstillingen gjøres i "Vis" og "Innstillinger av status" fra objektutforskeren. Velg feltet "Sett status 0 når mobilenhet tilordnes oppdrag". Statustekstene kan også endres (se bildet):

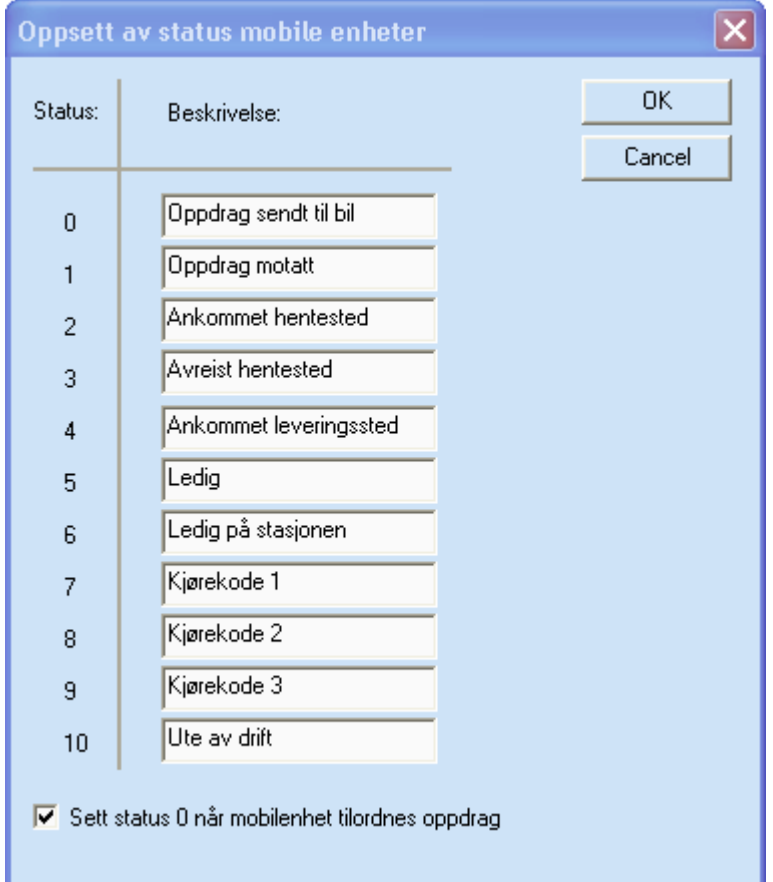

# <span id="page-55-1"></span><span id="page-55-0"></span>**12. Hurtigtaster**

I dette kapittelet finnes en komplett liste av hurtigtaster i systemet.

#### **12.1. kartvinduet**

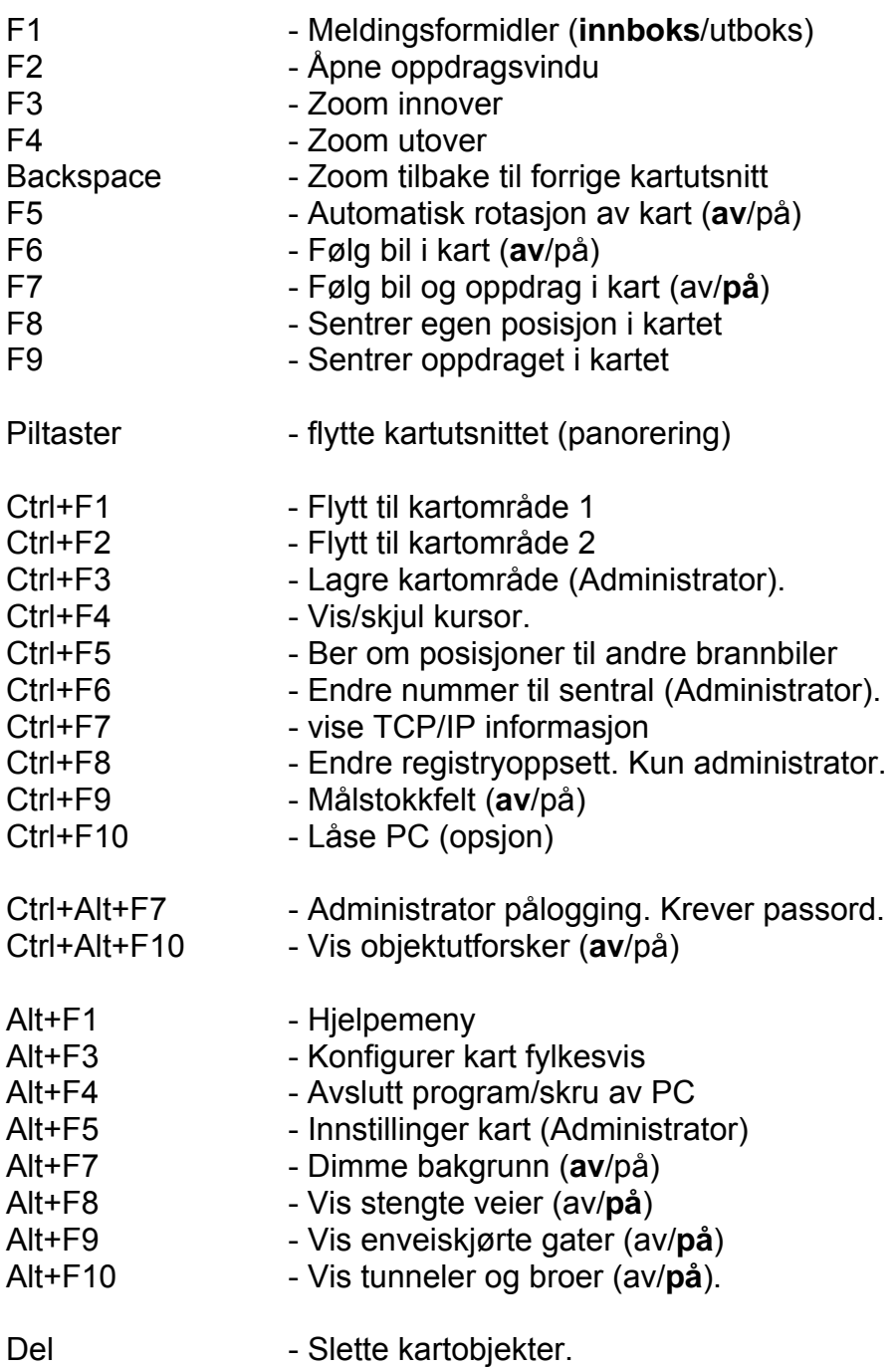

#### <span id="page-56-0"></span>**12.2. Meldingsformidler**

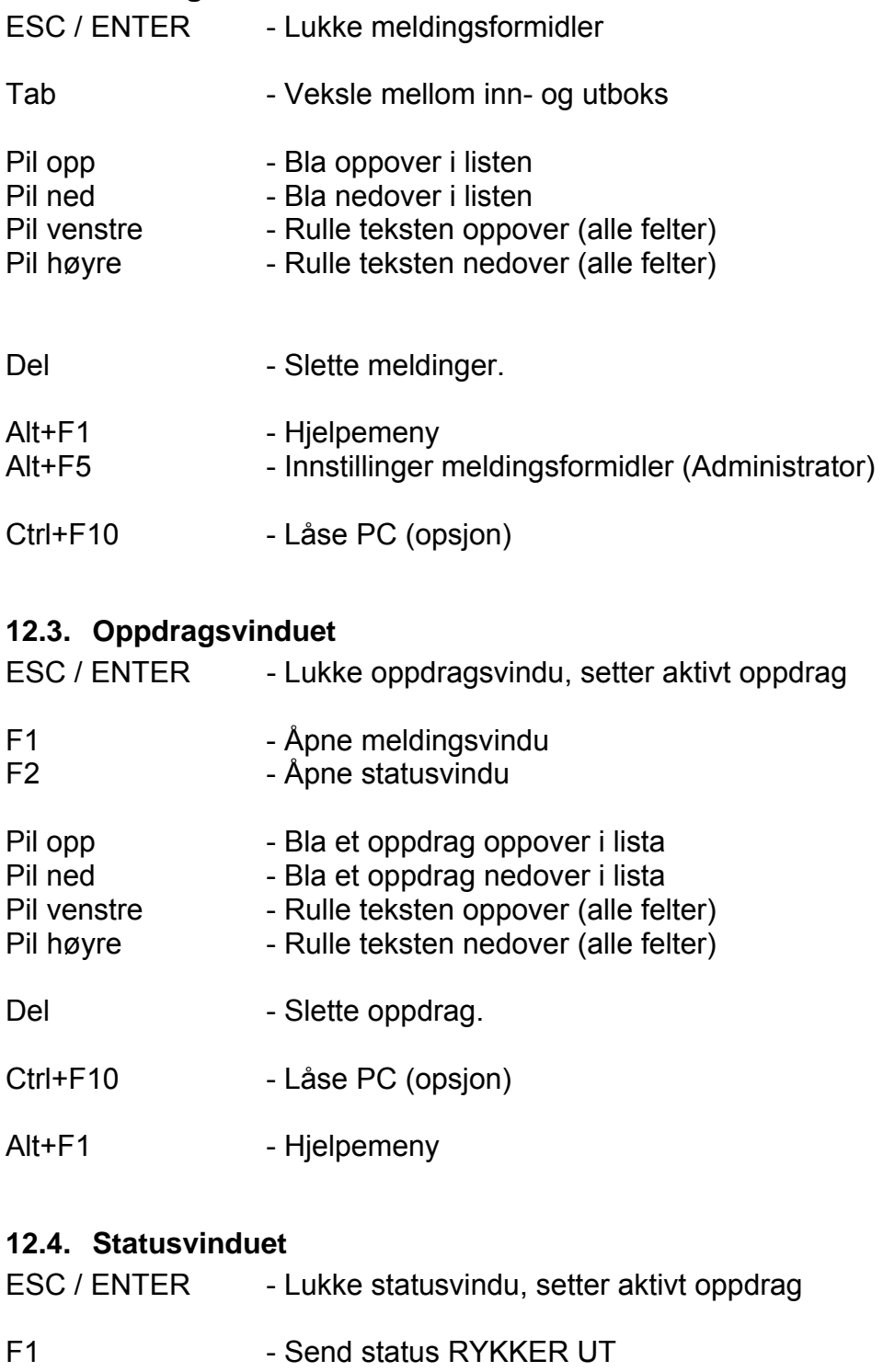

F2 - Send status ANKOMMET HENTESTED F3 - Send status AVREIST HENTESTED F4 - Send status ANKOMMET LEVERINGSSTED F5 - Send status LEDIG F6 - Send status LEDIG STASJON<br>F7 - Åpne vindu for kilometerregistre F7 - Åpne vindu for kilometerregistrering (opsjon)<br>Pil opp - Bla et oppdrag oppover i lista Pil opp Fil opp - Bla et oppdrag oppover i lista<br>Pil ned Fil - Bla et oppdrag nedover i lista - Bla et oppdrag nedover i lista

<span id="page-57-0"></span>Ctrl+F10 - Låse PC (opsjon)

Alt+F1 - Hjelpemeny

# **12.5. Kilometerregistrering (opsjon)**

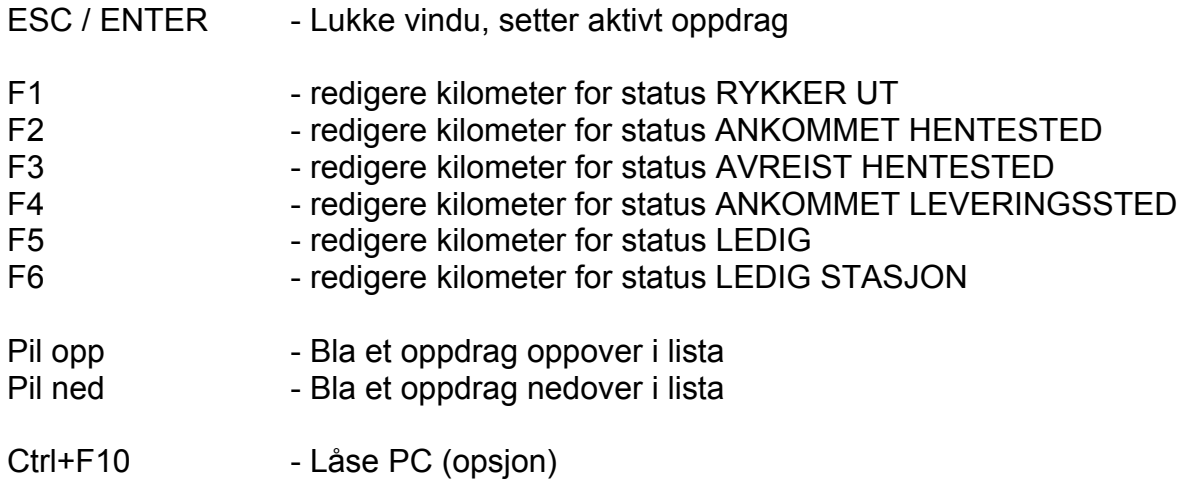

#### <span id="page-58-0"></span>**12.6. Kortliste med hurtigtaster**

Samleark med hurtigtaster, klipp ut og lim inn ved operatørplass. Les også kapittel [3.1](#page-6-1) på side [7](#page-6-1) for bruk av TransMobile uten trykkfølsom skjerm.

# **TransMobile Hurtigtaster**

- F1 Meldingsvindu
- F2 Oppdragsvindu (\*)
- F3 Zoom inn
- F4 Zoom ut F5 Kartrotasjon (av/på)
- F6 Følg bil
- F7 Følg bil og oppdrag
- F8 Vis bil
- F9 Vis oppdrag
- Ctrl F5 Vis andre ambulanser
- ESC Lukk vindu/gå tilbake
- Alt F1 Vis hjelpemeny
- Alt F3 Velg kart for fylker
- Alt F4 Avslutt program
- Alt F7 Dimme bakgrunn (på/av)
- Alt F8 Vis stengte veier (av/på)
- Alt F9 Vis enveiskjøringer (av/på)
- ←↑→ ↓ Flytt i kart
- (\*) Statusvindu åpnes fra
- oppdragsvindu med F2